Používateľská príručka

© Copyright 2016 HP Development Company, L.P.

Bluetooth je ochranná známka príslušného vlastníka a spoločnosť HP Inc. ju používa na základe licencie. MicroSD je ochranná známka alebo registrovaná ochranná známka spoločnosti SD-3C v USA, iných krajinách alebo v USA aj iných krajinách. OneDrive a Windows sú registrované ochranné známky alebo ochranné známky spoločnosti Microsoft Corporation v USA a iných krajinách.

Informácie obsiahnuté v tomto dokumente sa môžu zmeniť bez predchádzajúceho upozornenia. Jediné záruky vzťahujúce sa na produkty a služby spoločnosti HP sú uvedené v prehláseniach o výslovnej záruke, ktoré sa dodávajú spolu s produktmi a službami. Žiadne informácie uvedené v tejto príručke nemožno považovať za dodatočnú záruku. Spoločnosť HP nie je zodpovedná za technické alebo redakčné chyby či vynechaný text v tejto príručke.

Druhé vydanie: október 2016

Prvé vydanie: júl 2016

Katalógové číslo dokumentu: 855137-232

#### **Poznámka k produktu**

Táto používateľská príručka opisuje funkcie, ktoré obsahuje väčšina modelov. Niektoré funkcie nemusia byť vo vašom zariadení k dispozícii.

Nie všetky funkcie sú dostupné vo všetkých vydaniach alebo verziách systému Windows. Systémy môžu na využívanie všetkých funkcií systému Windows vyžadovať inovovaný alebo samostatne zakúpený hardvér, ovládače, softvér alebo aktualizáciu systému BIOS. Windows 10 sa automaticky aktualizuje, čo je vždy povolené. Na aktualizáciu sa môžu vzťahovať poplatky poskytovateľa internetových služieb a časom sa môžu objaviť ďalšie požiadavky. Pozrite si časť <http://www.microsoft.com>.

Ak chcete získať prístup k najnovším používateľským príručkám alebo príručkám pre váš produkt, prejdite na lokalitu

[http://www.hp.com/support.](http://www.hp.com/support) Vyberte možnosť **Find your product** (Vyhľadanie produktu) a postupujte podľa pokynov na obrazovke.

#### **Podmienky používania softvéru**

Inštaláciou, kopírovaním, preberaním alebo iným používaním ľubovoľného softvérového produktu predinštalovaného v tomto zariadení vyjadrujete svoj súhlas s tým, že budete dodržiavať podmienky licenčnej zmluvy koncového používateľa (EULA) od spoločnosti HP. Ak s týmito licenčnými podmienkami nesúhlasíte, do 14 dní vráťte celý nepoužitý produkt (hardvér a softvér) a požiadajte o úplnú refundáciu. Na túto jedinú formu náhrady sa vzťahujú podmienky refundácie vášho predajcu.

Ak potrebujete akékoľvek ďalšie informácie alebo chcete požiadať o úplnú refundáciu ceny zariadenia, obráťte sa na svojho predajcu.

# **Obsah**

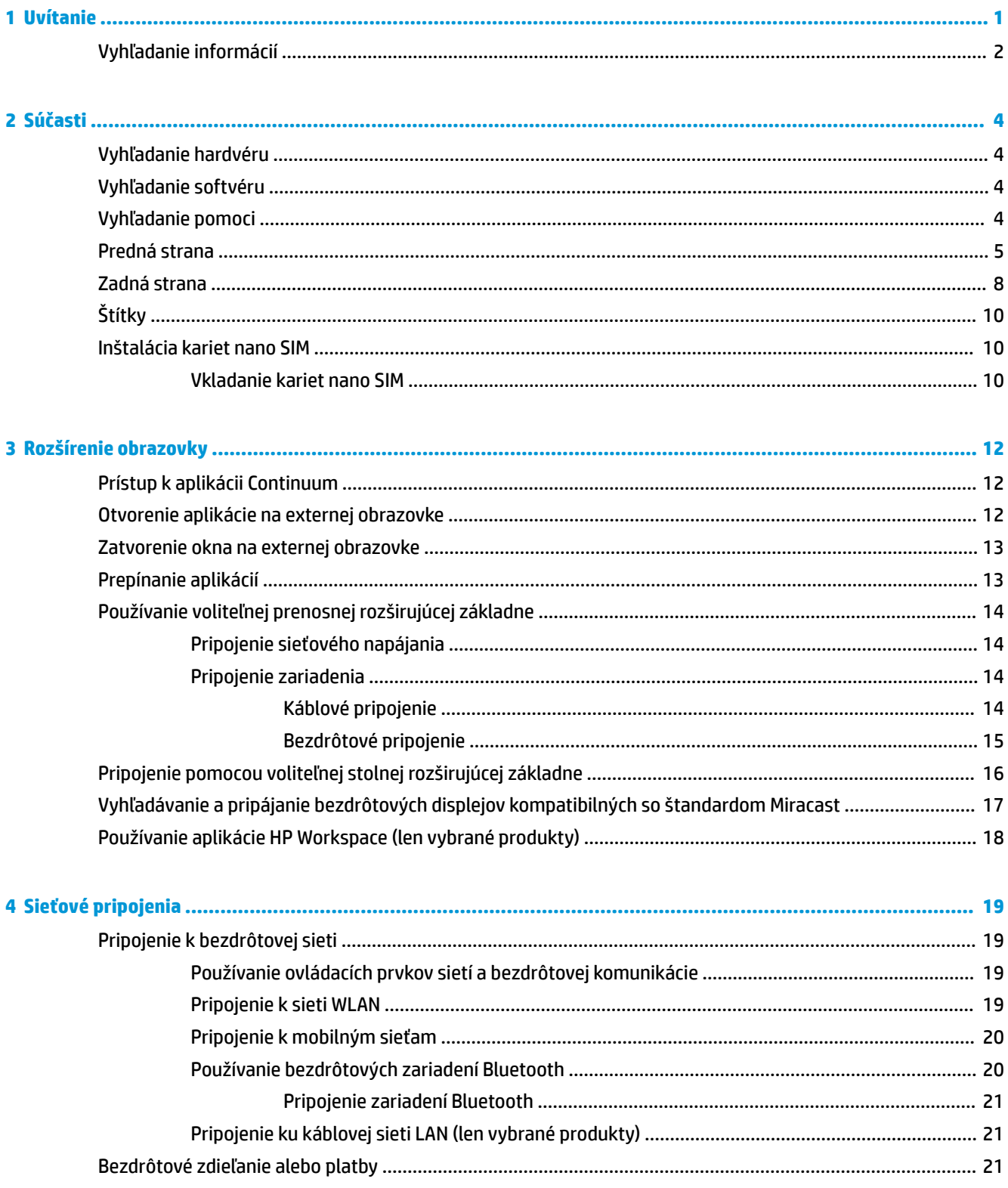

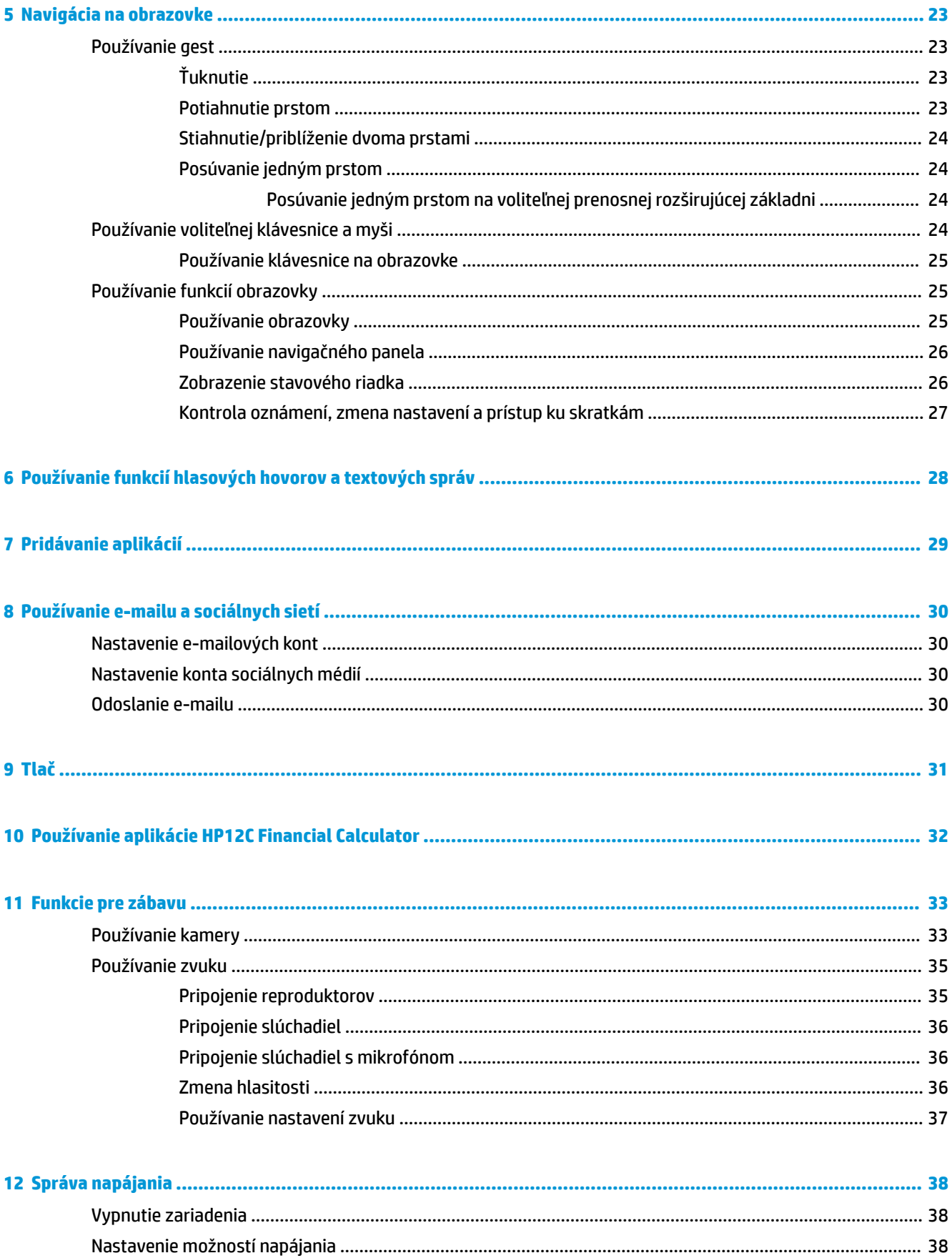

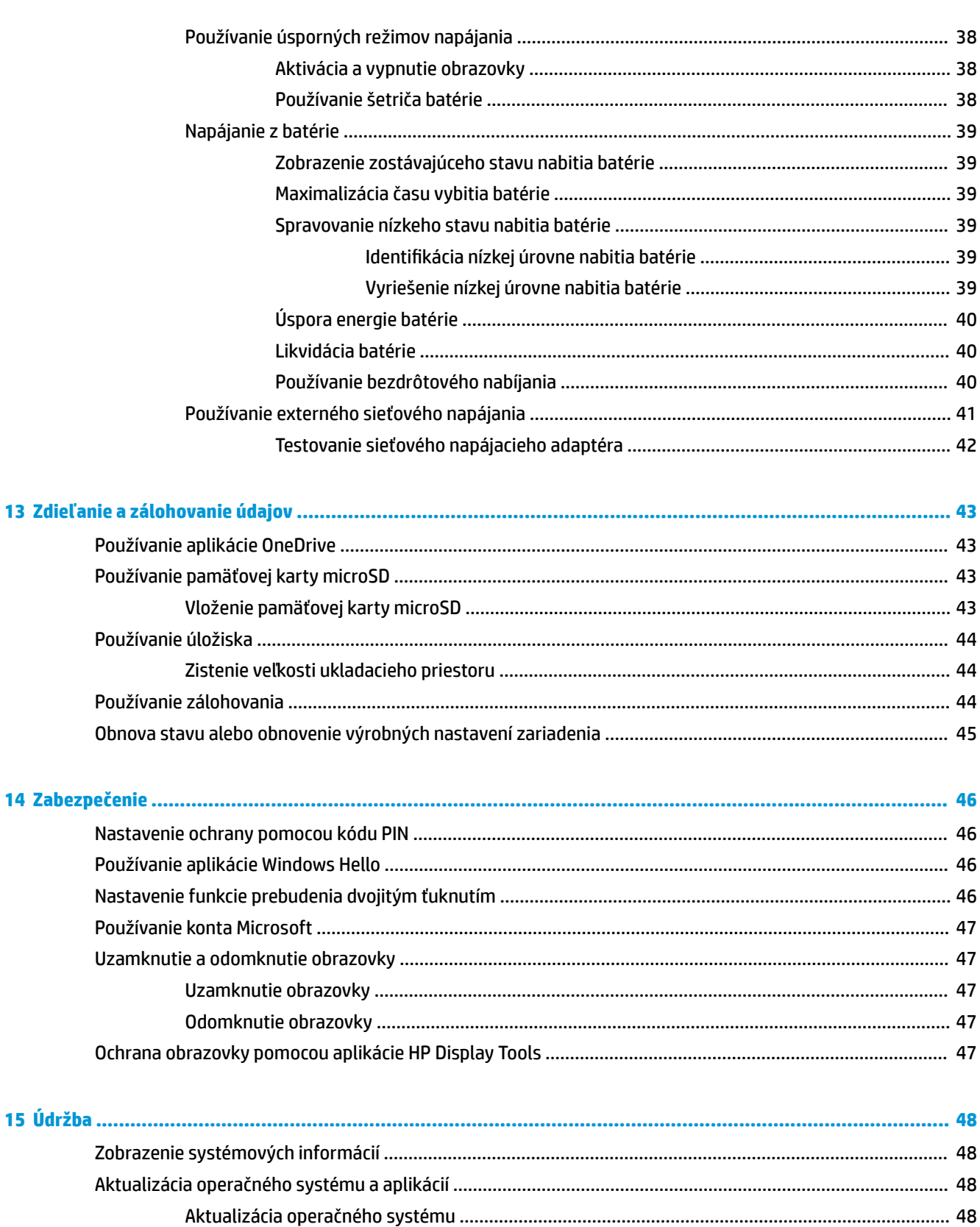

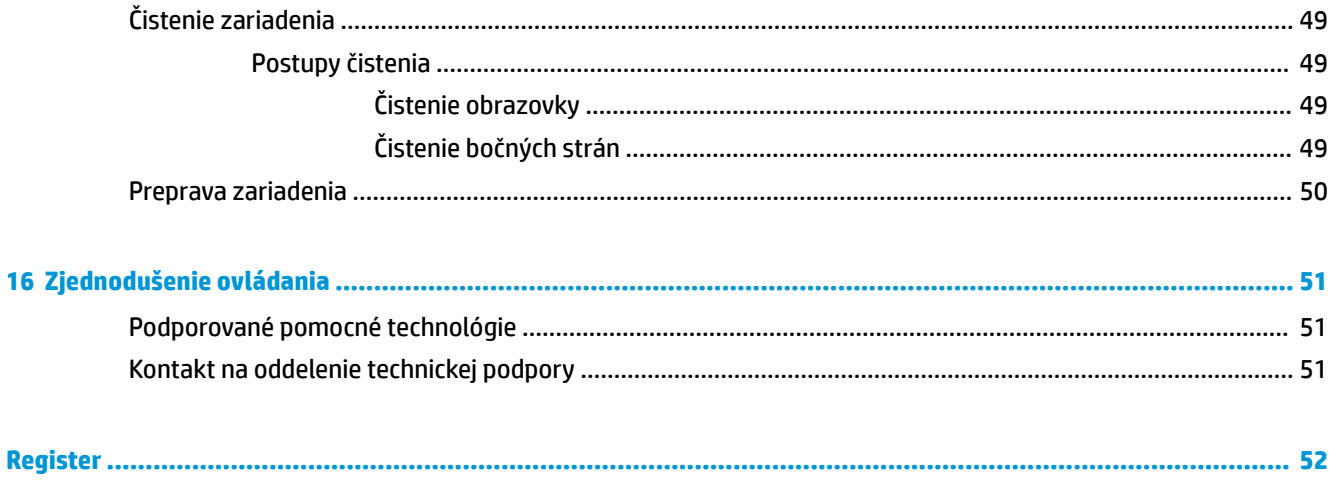

# <span id="page-6-0"></span>**1 Uvítanie**

Po inštalácii a registrácii zariadenia odporúčame vykonať nasledujúce kroky s cieľom využiť vašu inteligentnú investíciu naplno:

- **DÔLEŽITÉ:** Keď sa obrazovka vypne, musíte ju odomknúť.
	- **▲** Stlačte tlačidlo napájania a potiahnite prstom nahor zo stredu obrazovky. Ak sa zobrazí výzva, zadajte kód PIN.
- **TIP:** Ak sa chcete rýchlo vrátiť na domovskú obrazovku z otvorenej aplikácie, ťuknite na ikonu **na po**na navigačnom paneli v spodnej časti obrazovky.
	- **Rozšírenie obrazovky** pomocou stolnej rozširujúcej základne (kupuje sa samostatne) a aplikácie Continuum môžete zariadenie pripojiť k externej obrazovke. Stolnú rozširujúcu základňu môžete použiť aj na pripojenie zariadenia ku klávesnici a myši. Pozrite si časť [Rozšírenie obrazovky na strane 12](#page-17-0).
	- **Pripojenie na internet** nainštalujte sieť, aby ste sa mohli pripájať na internet. Ďalšie informácie nájdete v časti [Sieťové pripojenia na strane 19](#page-24-0).
	- **Oboznámenie sa so zariadením** oboznámte sa s funkciami zariadenia. Pozrite si časti [Súčasti](#page-9-0)  [na strane 4](#page-9-0) a [Navigácia na obrazovke na strane 23](#page-28-0).
	- **Vyhľadanie pomoci** spoznajte funkcie obrazovky a softvéru v zariadení. Pozrite si časť [Vyhľadanie](#page-9-0) [pomoci na strane 4](#page-9-0).
	- **Vyhľadanie nainštalovaných aplikácií** zobrazte zoznam aplikácií predinštalovaných v zariadení:
		- **▲** Potiahnite prstom doľava z pravého okraja domovskej obrazovky.
	- **Pridanie ďalších aplikácií** pomocou aplikácie **Obchod** prevezmite aplikácie pre zariadenie. Pozrite si časť [Pridávanie aplikácií na strane 29.](#page-34-0)
	- **Zdieľanie súborov a zálohovanie aplikácií a súborov** nastavte spôsob zdieľania a zálohovania pomocou konta OneDrive® alebo pamäťovej karty microSD. Pozrite si časť [Zdieľanie a zálohovanie](#page-48-0) [údajov na strane 43](#page-48-0).

# <span id="page-7-0"></span>**Vyhľadanie informácií**

Zdroje poskytujúce podrobné informácie o produkte, postupoch a omnoho viac nájdete v tejto tabuľke.

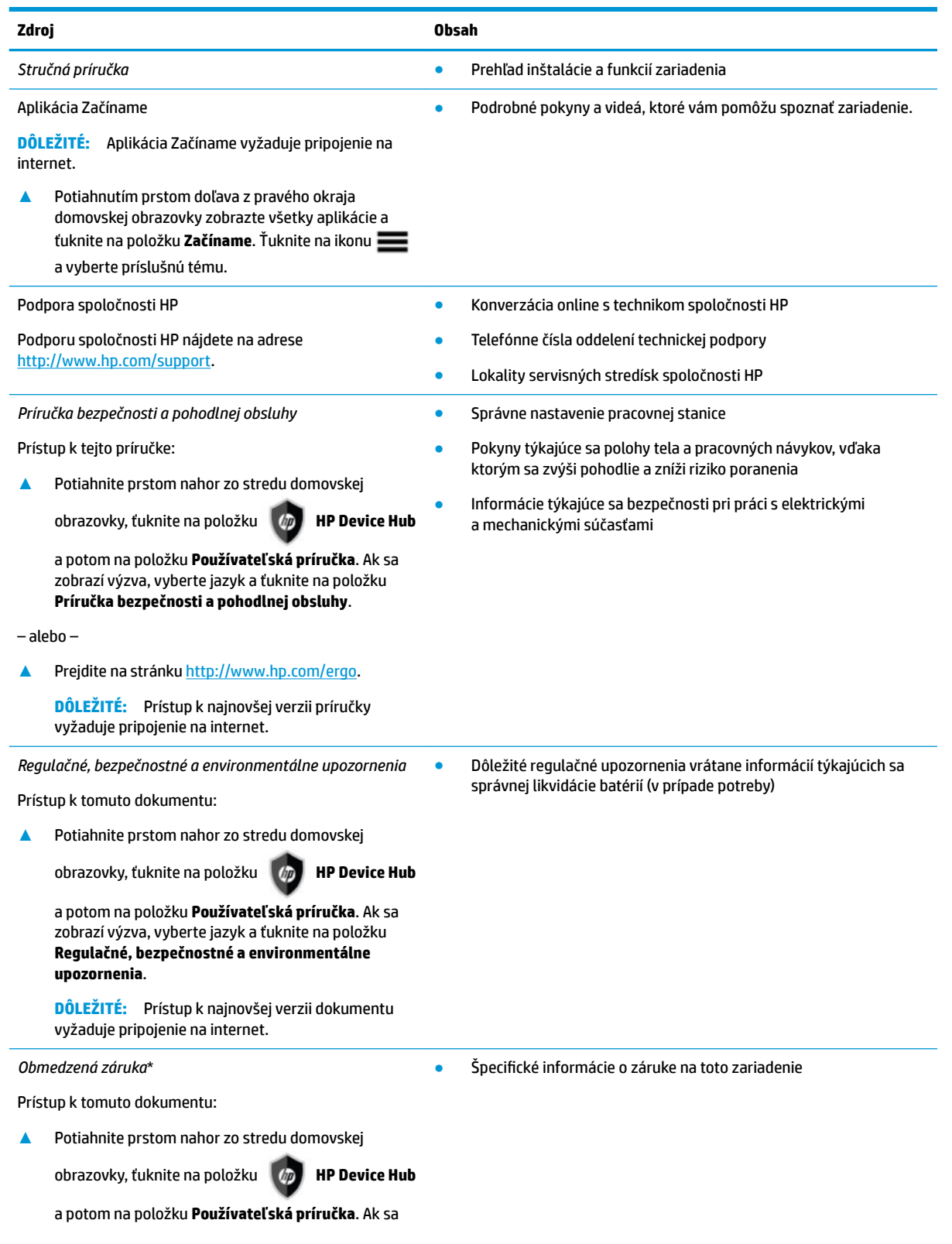

#### **Zdroj Obsah**

zobrazí výzva, vyberte jazyk a ťuknite na položku **Záruka**.

– alebo –

**▲** Prejdite na stránku [http://www.hp.com/go/](http://www.hp.com/go/orderdocuments) [orderdocuments.](http://www.hp.com/go/orderdocuments)

> **DÔLEŽITÉ:** Prístup k najnovšej verzii dokumentu vyžaduje pripojenie na internet.

\* Obmedzenú záruku spoločnosti HP nájdete v používateľských príručkách v produkte. Spoločnosť HP môže v niektorých krajinách alebo regiónoch poskytovať obmedzenú záruku spoločnosti HP dodanú v balení. V krajinách alebo regiónoch, v ktorých sa záruka nedodáva v balení, môžete záruku nájsť na internete. Ak chcete získať prístup ku kópii online alebo si objednať tlačenú kópiu záruky, prejdite na stránku [http://www.hp.com/go/orderdocuments.](http://www.hp.com/go/orderdocuments) V prípade produktov zakúpených v ázijsko-tichomorskej oblasti môžete napísať spoločnosti HP na adresu POD, P.O. Box 161, Kitchener Road Post 2ffice Singapore 912006. Nezabudnite uviesť názov produktu a svoje meno, telefónne číslo a poštovú adresu.

# <span id="page-9-0"></span>**2 Súčasti**

# **Vyhľadanie hardvéru**

Zobrazenie zoznamu hardvéru nainštalovaného v zariadení:

- **1.** Potiahnite prstom nahor zo stredu domovskej obrazovky.
- **2.** Ťuknite na položku **HP Device Hub**.

Zobrazia sa informácie o hardvérových súčastiach systému v zariadení.

# **Vyhľadanie softvéru**

Zobrazenie zoznamu softvéru nainštalovaného v zariadení:

**▲** Potiahnutím prstom doľava z pravého okraja domovskej obrazovky zobrazte všetky aplikácie.

# **Vyhľadanie pomoci**

Aplikácia Začíname poskytuje podrobné pokyny, prezentácie a videá, ktoré vám pomôžu spoznať zariadenie.

- **DÔLEŽITÉ:** Aplikácia Začíname vyžaduje pripojenie na internet.
	- **▲** Potiahnutím prstom doľava z pravého okraja domovskej obrazovky zobrazte všetky aplikácie a ťuknite na položku **Začíname**. Ťuknite na ikonu **ze a** vyberte príslušnú tému.
- **POZNÁMKA:** Ak chcete získať ďalšie informácie, ťuknite na ikonu **O** a použite funkciu vyhľadávania.
- **POZNÁMKA:** Prístup k vyhľadávaniu z obrazovky uzamknutia:
	- **▲** Ťuknite na ikonu a podržte ju.

# <span id="page-10-0"></span>**Predná strana**

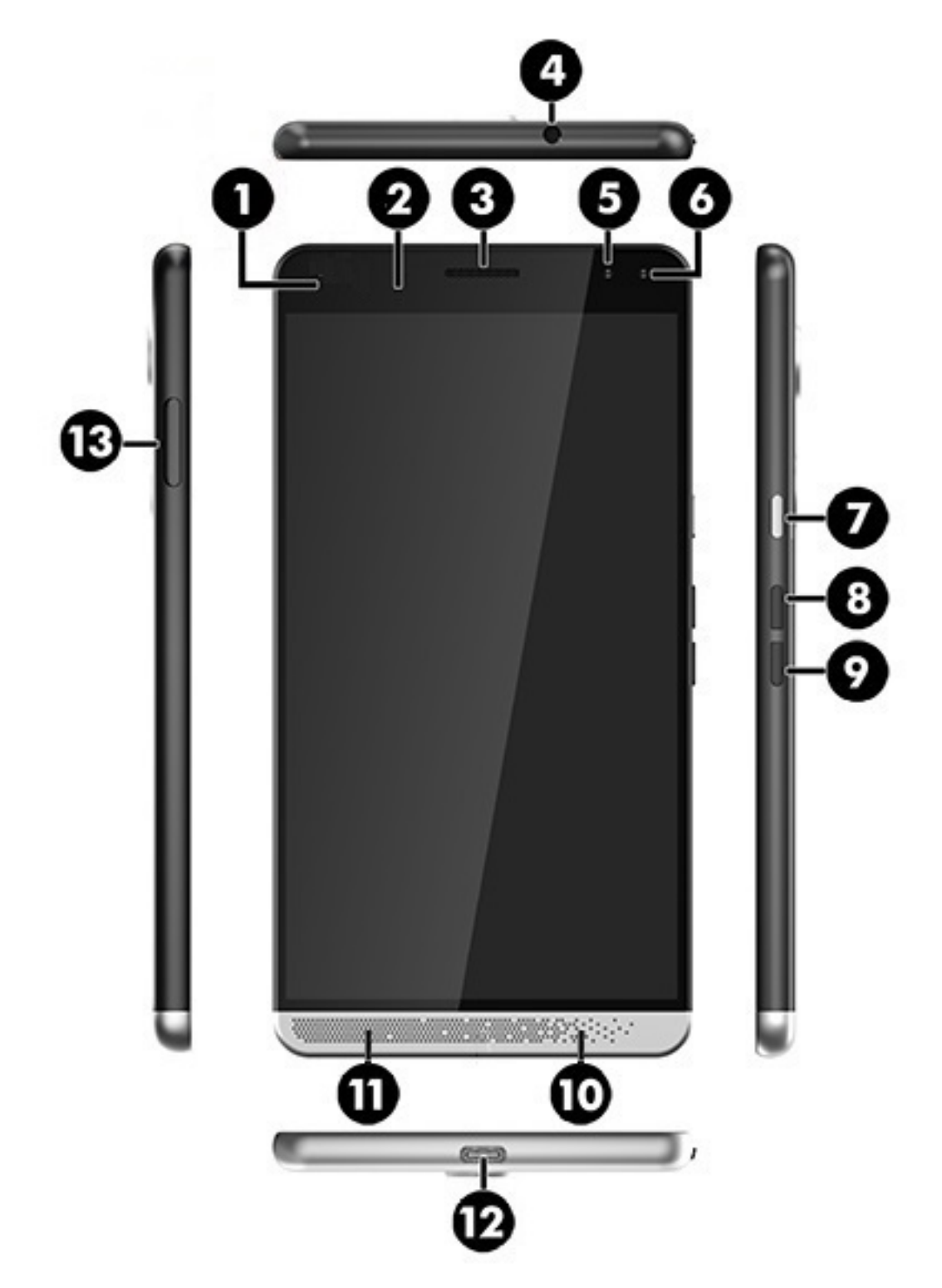

<span id="page-11-0"></span>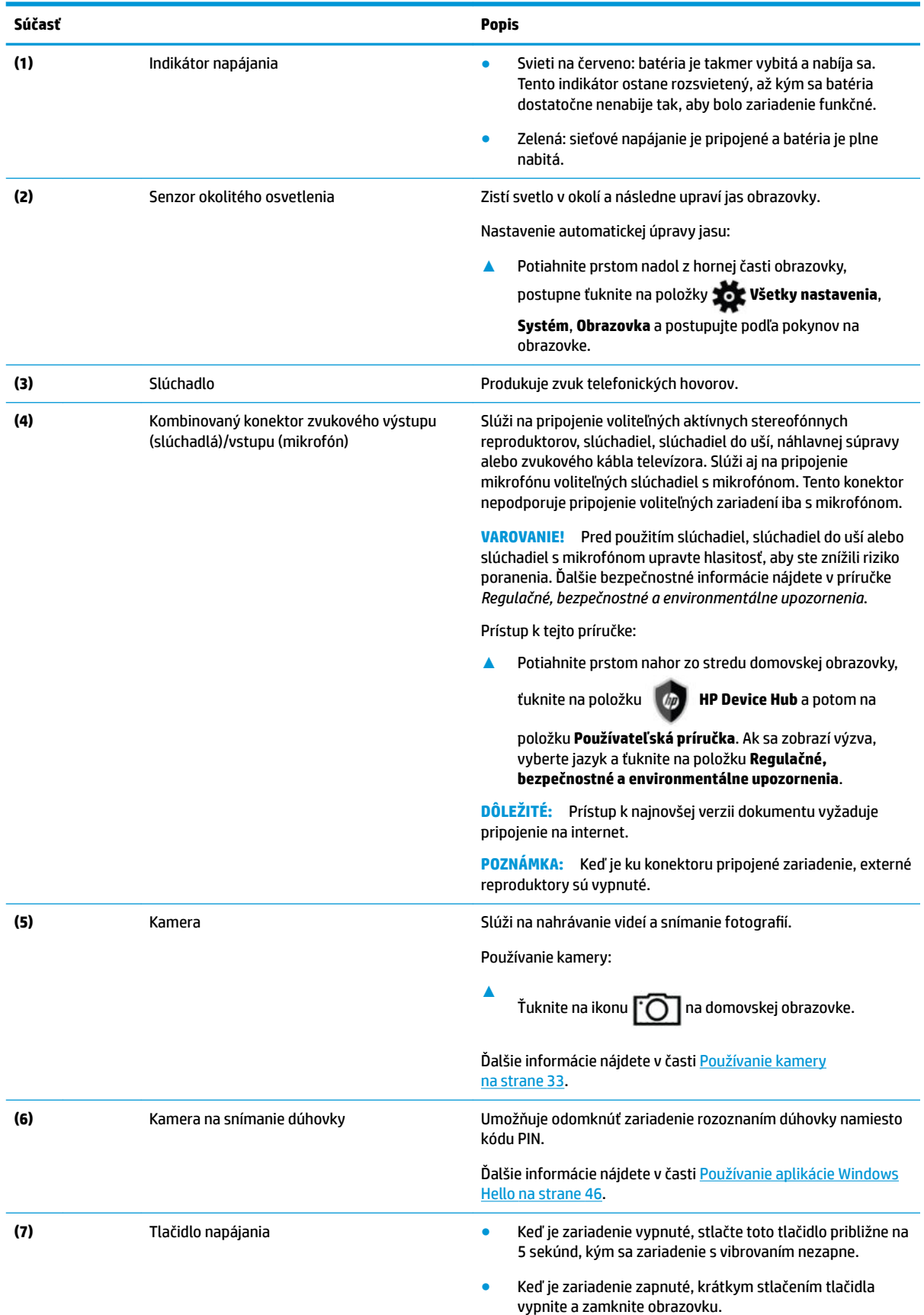

<span id="page-12-0"></span>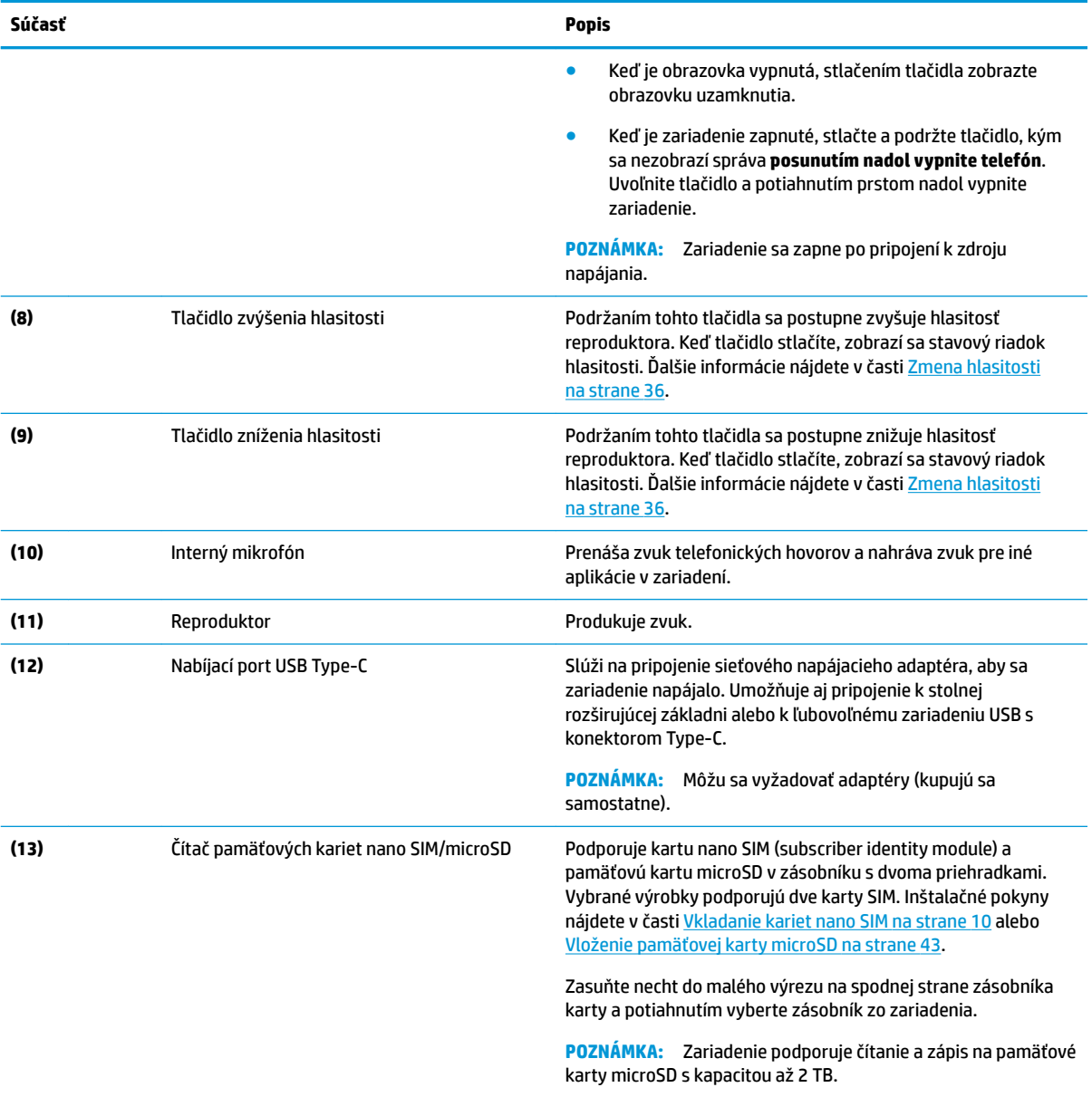

# <span id="page-13-0"></span>**Zadná strana**

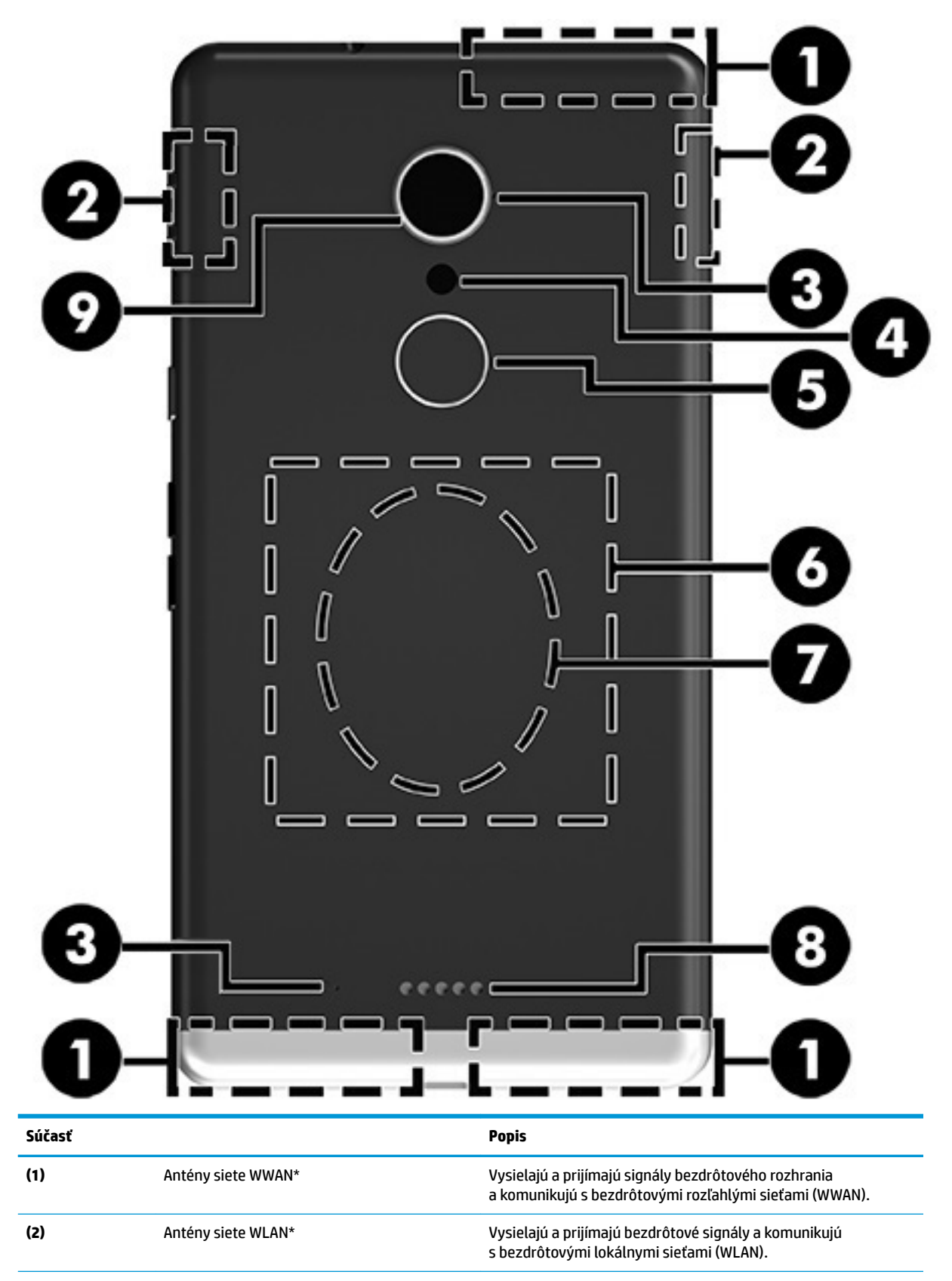

<span id="page-14-0"></span>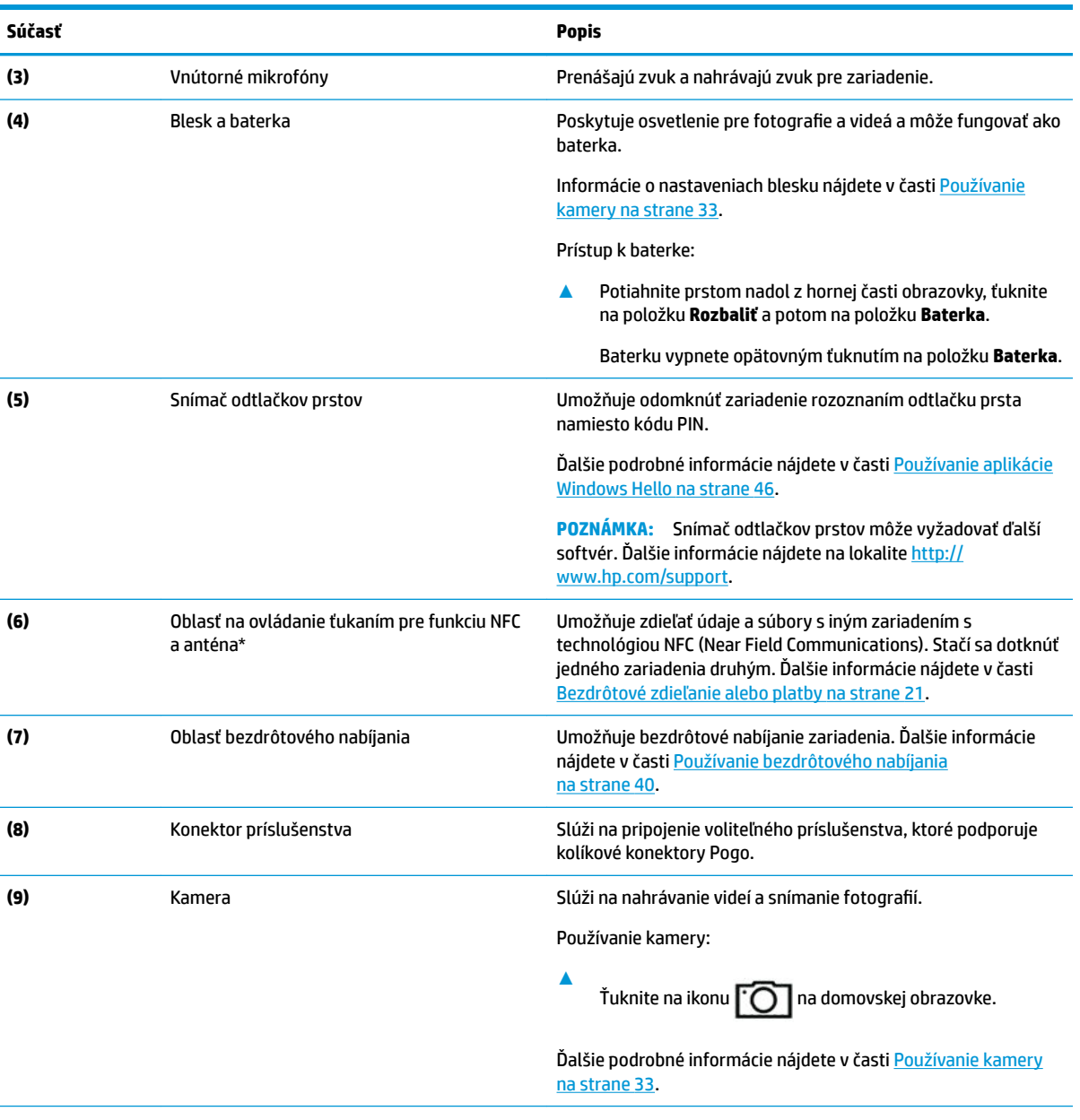

\* Antény nie sú viditeľné zvonku zariadenia. V tesnej blízkosti antén sa nesmú nachádzať žiadne prekážky, aby sa dosiahlo optimálne šírenie signálu. Regulačné upozornenia pre bezdrôtové zariadenia nájdete v časti príručky *Regulačné, bezpečnostné a environmentálne upozornenia* platnej pre vašu krajinu/región.

Prístup k tejto príručke:

**▲**

Potiahnite prstom nahor zo stredu domovskej obrazovky, ťuknite na položku **HP Device Hub** a potom na položku

**Používateľská príručka**. Ak sa zobrazí výzva, vyberte jazyk a ťuknite na položku **Regulačné, bezpečnostné a environmentálne upozornenia**.

**DÔLEŽITÉ:** Prístup k najnovšej verzii dokumentu vyžaduje pripojenie na internet.

# <span id="page-15-0"></span>**Štítky**

Na štítkoch zariadenia sú uvedené informácie, ktoré môžete potrebovať pri riešení problémov so systémom alebo pri cestovaní so zariadením do zahraničia.

**DÔLEŽITÉ:** Skontrolujte, či sa na nasledujúcich miestach nachádzajú štítky opísané v tejto časti: na zadnej strane zariadenia, škatuli so zariadením a v časti s elektronickými regulačnými štítkami.

Prístup k elektronickým regulačným štítkom:

Potiahnite prstom nahor zo stredu domovskej obrazovky, ťuknite na položku  $\lceil \phi \rceil$  HP Device Hub a

potom na položku **Regulačné**.

- Servisný štítok obsahuje dôležité informácie na identifikáciu zariadenia. Pri kontaktovaní sa s oddelením technickej podpory si od vás pravdepodobne vyžiadajú sériové číslo, číslo IMEI a číslo produktu alebo modelu. Tieto čísla vyhľadajte pred kontaktovaním sa s oddelením technickej podpory.
- Regulačné štítky obsahujú regulačné informácie o zariadení.
- Štítky s informáciami o certifikácii bezdrôtových zariadení obsahujú informácie o voliteľných bezdrôtových zariadeniach a schvaľovacie známky krajín/regiónov, pre ktoré boli schválené tieto zariadenia.

## **Inštalácia kariet nano SIM**

Zariadenie podporuje nasledujúce karty:

- Karta nano SIM slúži na pripojenie zariadenia k mobilnej alebo dátovej sieti a umožňuje využívať funkcie hovorov a textových správ v zariadení.
- Sekundárna karta nano SIM (len vybrané produkty) slúži na pripojenie zariadenia k mobilnej alebo dátovej sieti. Táto karta umožňuje používať druhé telefónne číslo na funkcie hovorov a textových správ zariadenia.
- $\mathbb{D}$  DÔLEŽITÉ: Na hornej strane zásobníka karty sa môžu nachádzať značky UP alebo 1 a 2, ktoré pri vkladaní kariet a zásobníka musia smerovať nahor. Skôr než vložíte zásobník do zariadenia, umiestnite zariadenie obrazovkou nahor a uistite sa, že značky na zásobníku smerujú takisto nahor. Zásobník nevyberajte ani nevymieňajte použitím nadmernej sily.

**DÔLEŽITÉ:** Kartu SIM neobstrihujte ani neobrusujte, aby ste zmenili jej veľkosť.

**EX POZNÁMKA:** Zariadenie podporuje aj pamäťovú kartu microSD, ktorá poskytuje externé úložisko. Túto kartu používajte s aplikáciou Úložisko. Ďalšie informácie nájdete v časti [Používanie úložiska na strane 44.](#page-49-0) Druhú kartu nano SIM nemôžete používať súčasne s pamäťovou kartou microSD. Do druhej priehradky možno naraz vložiť len jednu kartu. Medzi kartami môžete prepínať.

## **Vkladanie kariet nano SIM**

**POZNÁMKA:** Kartu nano SIM môžete vložiť alebo vybrať bez vypínania zariadenia.

Ak chcete vložiť kartu nano SIM, postupujte podľa týchto krokov:

**1.** Zasuňte necht do malého výrezu na spodnej strane zásobníka karty, vytiahnite zásobník **(1)** a vyberte ho zo zariadenia.

- **POZNÁMKA:** Karta nano SIM v zariadení sa môže líšiť od obrázka v tejto časti.
- **2.** Vložte kartu nano SIM **(2)** do zásuvky 1, ktorá je najbližšie k zariadeniu.
- **POZNÁMKA:** Vybrané produkty podporujú druhú kartu nano SIM. Ak chcete nainštalovať druhú kartu SIM, pokračujte krokom č. 4.
- **3.** Zasuňte zásobník **(3)** naspäť do zariadenia.

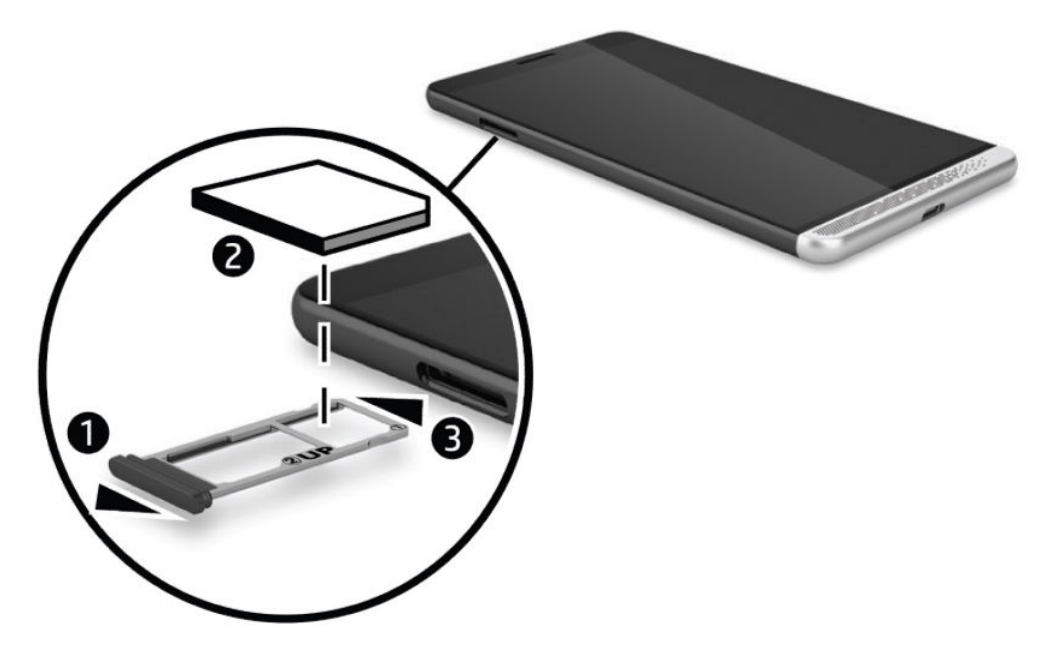

- **4.** Ak zariadenie podporuje druhú kartu nano SIM, vložte kartu nano SIM **(1)** do zásuvky 2 a zasuňte zásobník **(2)** naspäť do zariadenia.
	- **<sup>2</sup> POZNÁMKA:** Druhú kartu SIM vložte rovnakým smerom ako prvú kartu SIM.

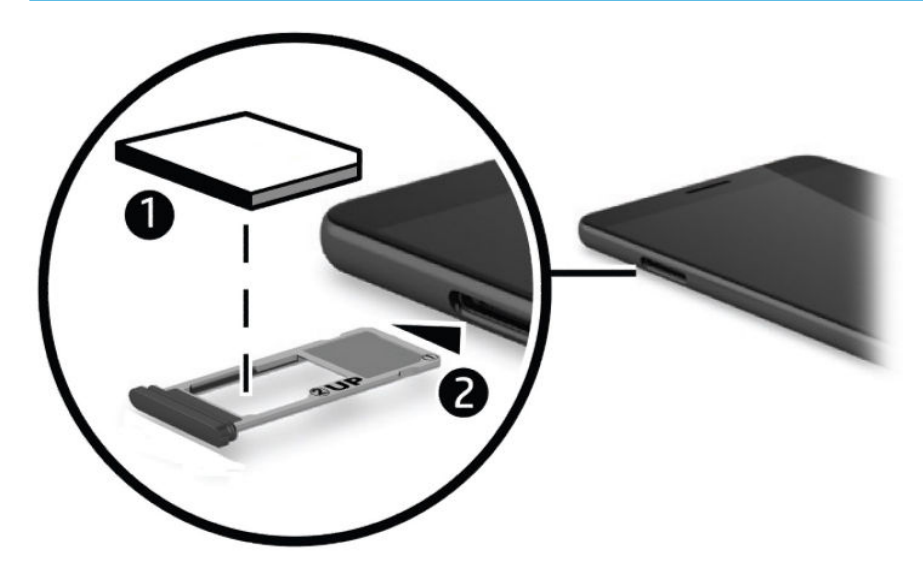

# <span id="page-17-0"></span>**3 Rozšírenie obrazovky**

Rozšírte svoj vizuálny zážitok na väčšiu obrazovku pomocou aplikácie Continuum, voliteľnej stolnej rozširujúcej základne, voliteľnej prenosnej rozširujúcej základne alebo bezdrôtového displeja kompatibilného s technológiou Miracast. Môžete tiež pripojiť voliteľnú klávesnicu a myš.

**2 POZNÁMKA:** Voliteľnú stolnú rozširujúcu základňu môžete pripojiť k externej obrazovke pomocou kábla HDMI – DVI (kupuje sa samostatne) alebo aktívneho kábla DisplayPort – DVI (kupuje sa samostatne). Kábel HDMI – VGA bude fungovať vo väčšine prípadov, ale nebude fungovať pre obsah videa.

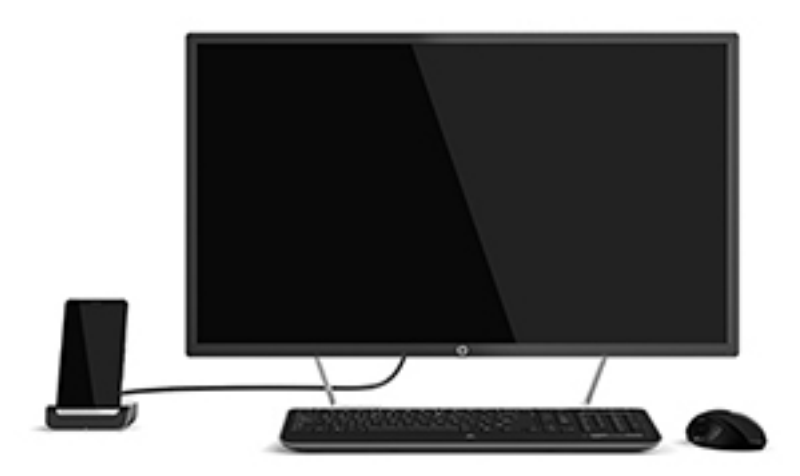

# **Prístup k aplikácii Continuum**

- **1.** Potiahnutím prstom doľava z pravého okraja domovskej obrazovky zariadenia zobrazte všetky aplikácie.
- **2.** Ťuknite na položku **Continuum <u>LS−</u> a** postupujte podľa pokynov na obrazovke.

## **Otvorenie aplikácie na externej obrazovke**

**1.** V zobrazení pracovnej plochy externej obrazovky vyberte ikonu  $\blacksquare$ .

Ponuka Štart, ktorá sa otvorí, sa bude zhodovať s domovskou obrazovkou zariadenia.

- **POZNÁMKA:** Ak je aplikácia na externej obrazovke stlmená, nemôžete ju spustiť v zobrazení pracovnej plochy aplikácie Continuum.
- **2.** Vyberte príslušnú aplikáciu na domovskej obrazovke alebo v ponuke aplikácií.

Zariadenie ovláda externú obrazovku, kým ste v aplikácii Continuum. Ak chcete používať zariadenie normálne, prejdite na iné zobrazenie. Aplikácie otvorené v zobrazení pracovnej plochy zostanú otvorené. <span id="page-18-0"></span>**POZNÁMKA:** Ak chcete ovládať obrazovku pomocou myši a klávesnice, pripojte ich prostredníctvom stolnej rozširujúcej základne. Pomocou klávesnice a myši môžete vykonávať úlohy v zariadení, kým vykonávate iné úlohy na externej obrazovke.

## **Zatvorenie okna na externej obrazovke**

Nechajte ukazovateľ v pravom hornom rohu externej obrazovky. Keď sa objaví ikona **X**, vyberte ju, čím zatvoríte okno.

## **Prepínanie aplikácií**

Na paneli úloh externej obrazovky vyberte ikonu **Zobrazenie úloh** .

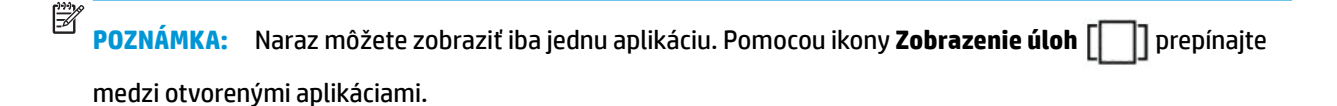

# <span id="page-19-0"></span>**Používanie voliteľnej prenosnej rozširujúcej základne**

<sup>2</sup> POZNÁMKA: Informácie o funkciách a požiadavkách prenosnej rozširujúcej základne nájdete v dokumentácii dodanej so základňou.

## **Pripojenie sieťového napájania**

**VAROVANIE!** Ak chcete znížiť riziko úrazu elektrickým prúdom alebo poškodenia zariadenia, dodržiavajte nasledujúce pokyny:

Zapojte napájací kábel do elektrickej zásuvky, ktorá je neustále ľahko dostupná.

Prerušte napájanie zo zariadenia odpojením napájacieho kábla z elektrickej zásuvky.

Ak je napájací kábel počítača ukončený 3-kolíkovou zástrčkou, kábel zapojte do uzemnenej zásuvky pre 3 kolíkové zástrčky. Neodpájajte uzemňovací kolík napájacieho kábla, napríklad pripojením 2-kolíkového adaptéra. Uzemňovací kolík plní z pohľadu bezpečnosti veľmi dôležitú funkciu.

Ak chcete zabezpečiť správne fungovanie všetkých funkcií prenosnej rozširujúcej základne, pripojte ju pomocou napájacieho kábla k zdroju napájania striedavým prúdom.

- **1.** Zapojte napájací kábel a sieťový napájací adaptér do sieťovej elektrickej zásuvky **(1)**.
- **2.** Druhý koniec napájacieho kábla a sieťového napájacieho adaptéra zapojte do napájacieho konektora USB Type-C alebo portu Super Speed na pravej strane prenosnej rozširujúcej základne **(2)**.

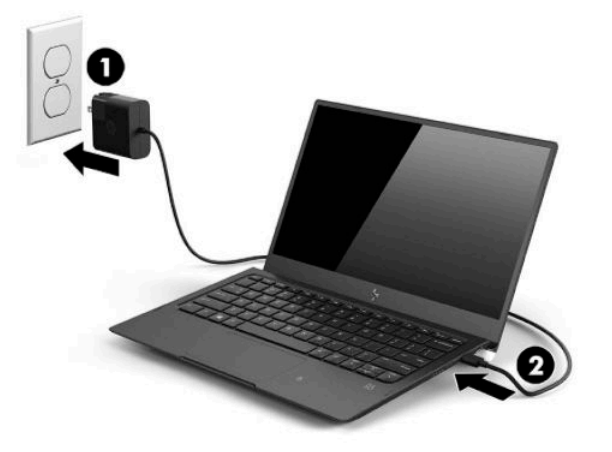

## **Pripojenie zariadenia**

### **Káblové pripojenie**

Ak chcete pripojiť zariadenie k prenosnej rozširujúcej základni pomocou kábla dodaného so základňou:

- **1.** Stlačte a podržte tlačidlo napájania, až kým sa prenosná rozširujúca základňa nezapne.
- **2.** Kábel dodaný s prenosnou rozširujúcou základňou zapojte do portu pre vaše zariadenie na ľavej strane základne.
- <span id="page-20-0"></span>**3.** Druhý koniec kábla zapojte do konektora na zariadení.
	- **POZNÁMKA:** Pri prvom pripojení zariadenia k prenosnej rozširujúcej základni vyberte možnosť **Vidím to** v zariadení a postupujte podľa pokynov na obrazovke.

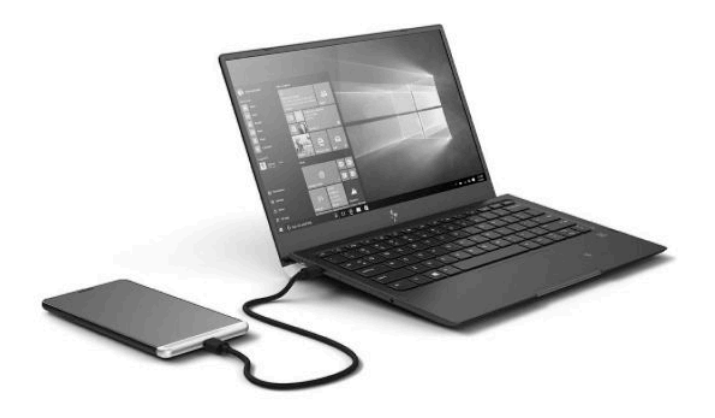

- **TIP:** Môže chvíľu trvať, kým bude prenosná rozširujúca základňa pripravená na používanie.
- **POZNÁMKA:** Kým je zariadenie pripojené k prenosnej rozširujúcej základni prostredníctvom dodaného kábla, základňa nabíja zariadenie.

#### **Bezdrôtové pripojenie**

- **TIP:** Ak chcete dosiahnuť optimálny výkon bezdrôtového pripojenia, pripojte zariadenie k bezdrôtovému smerovaču v pásme 5 GHz. Ak dochádza k rušeniu inými bezdrôtovými zariadeniami, použite káblové pripojenie.
	- **1.** Stlačením a podržaním tlačidla napájania zapnite prenosnú rozširujúcu základňu.
	- **2.** Potiahnutím prstom doľava na domovskej obrazovke zobrazte všetky aplikácie a potom ťuknite na položku **Continuum**.
	- **3.** Ak sa pripájate po prvýkrát, zvoľte možnosť **Nastaviť** .

<span id="page-21-0"></span>**4.** Vyberte možnosti **Adaptér bezdrôtového pripojenia**, **Pripojiť** a **HP Lap Dock XXXXX**.

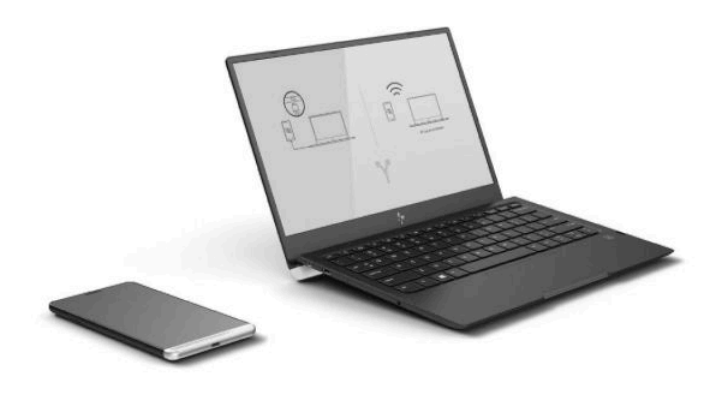

# **Pripojenie pomocou voliteľnej stolnej rozširujúcej základne**

- $\ddot{\mathbb{B}}$  POZNÁMKA: Môžu sa vyžadovať ďalšie adaptéry. Informácie o funkciách a požiadavkách stolnej rozširujúcej základne nájdete v dokumentácii dodanej so základňou.
- **POZNÁMKA:** Pokyny na inštaláciu a požiadavky na párovanie nájdete v dokumentácii dodanej s príslušenstvom.
	- **1.** Zapnite zariadenie.
	- **2.** Zapojte stolnú rozširujúcu základňu do sieťovej napájacej zásuvky.
	- **3.** Pripojte k stolnej rozširujúcej základni voliteľný monitora a adaptér.
	- **4.** Pripojte k stolnej rozširujúcej základni ďalšie káblové príslušenstvo. Pripojte napríklad klávesnicu USB.
	- **5.** Spárujte so zariadením bezdrôtové príslušenstvo. Pripojte napríklad myš Bluetooth®.

<span id="page-22-0"></span>**6.** Vložte zariadenie do stolnej rozširujúcej základne.

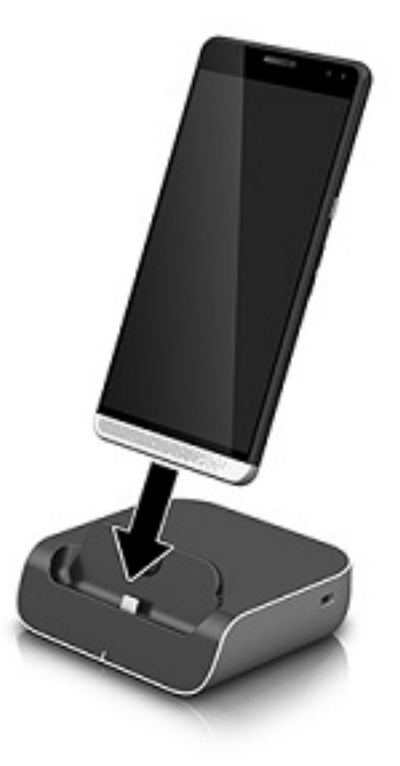

**7.** Pokyny aplikácie Continuum sa zobrazujú na obrazovke. Pokračujte podľa pokynov.

## **Vyhľadávanie a pripájanie bezdrôtových displejov kompatibilných so štandardom Miracast**

**<sup>2</sup> POZNÁMKA:** Ak chcete určiť, či televízor alebo sekundárna obrazovka je kompatibilná s technológiou Miracast, pozrite si dokumentáciu dodanú s obrazovkou.

Ak chcete získať informácie o bezdrôtových displejoch kompatibilných s technológiou Miracast a pripojiť sa k nim, postupujte podľa nižšie uvedených krokov.

Otvorenie programu Miracast:

- **1.** Spustite program Miracast na externej obrazovke. Prečítajte si dokumentáciu dodanú s obrazovkou.
- **2.** Na zariadení potiahnite prstom nadol z hornej časti obrazovky a ťuknite na položku **Všetky nastavenia**.
- **3.** Ťuknite na položku **Systém** a potom na položku **Obrazovka**.
- **4.** Ťuknite na položku **Pripojiť k bezdrôtovej obrazovke** a postupujte podľa pokynov na obrazovke.

Ovládanie externej obrazovky:

**▲** Ťuknite na položku **Ťuknutím spustite** v hornej časti obrazovky zariadenia.

Na obrazovke zariadenia sa zobrazí ovládací prvok zariadenia TouchPad. Pomocou prsta ovládajte kurzor na externej obrazovke.

**202NÁMKA:** Ak je aplikácia na externej obrazovke stlmená, nemôžete ju na obrazovke spustiť.

# <span id="page-23-0"></span>**Používanie aplikácie HP Workspace (len vybrané produkty)**

HP Workspace umožňuje zariadeniu pristupovať k starším aplikáciám systému Windows®, kým je zariadenie v rozširujúcej základni. Ďalšiu univerzálnosť získate pripojením k veľkej obrazovke, klávesnici a myši pomocou voliteľnej stolnej rozširujúcej základne.

**POZNÁMKA:** Aplikáciu HP Workspace musí povoliť správca IT.

#### **Prístup k aplikácii HP Workspace**

- **1.** Potiahnutím prstom doľava z pravého okraja domovskej obrazovky zobrazte všetky aplikácie.
- **2.** Ťuknite na položku **HP Workspace** a postupujte podľa pokynov na obrazovke.

# <span id="page-24-0"></span>**4 Sieťové pripojenia**

**POZNÁMKA:** Nastavenia servera proxy, konfigurácie siete VPN alebo iné požiadavky na sieťové pripojenie vám poskytne správca IT.

# **Pripojenie k bezdrôtovej sieti**

Zariadenie môže byť vybavené jedným alebo viacerými z nasledujúcich bezdrôtových zariadení:

- Zariadenie bezdrôtovej lokálnej siete (WLAN) pripája zariadenie k bezdrôtovým lokálnym sieťam (bežne označovaným aj ako siete Wi-Fi, bezdrôtové siete LAN alebo siete WLAN) vo firmách, domácnostiach a na verejných priestranstvách, ako sú letiská, reštaurácie, kaviarne, hotely a univerzity. V sieti WLAN mobilné bezdrôtové zariadenie vo vašom zariadení komunikuje s bezdrôtovým smerovačom alebo bezdrôtovým prístupovým bodom.
- Modul mobilného širokopásmového pripojenia zariadenie bezdrôtovej rozľahlej siete (WWAN), ktoré poskytuje bezdrôtové pripojenie v omnoho väčšej oblasti. Operátori mobilných sietí inštalujú základňové stanice (podobné vysielačom mobilných telefónov) na veľkom území, takže často pokrývajú celé štáty či krajiny/regióny.
- Zariadenie Bluetooth slúži na vytvorenie osobnej siete PAN, ktorá umožňuje pripojenie k iným zariadeniam Bluetooth, ako sú počítače, telefóny, tlačiarne, slúchadlá s mikrofónom, reproduktory a fotoaparáty. V sieti PAN každé zariadenie komunikuje priamo s inými zariadeniami, pričom zariadenia musia byť relatívne blízko seba – zvyčajne do 10 metrov.

## **Používanie ovládacích prvkov sietí a bezdrôtovej komunikácie**

Možnosť Siete a bezdrôtové umožňuje nastaviť pripojenie alebo sieť, pripojiť sa k sieti, vytvoriť mobilný prístupový bod a zobraziť údaje o používaní.

Ak chcete používať ovládacie prvky sietí a bezdrôtovej komunikácie, postupujte podľa týchto krokov:

- **1.** Na zariadení potiahnite prstom nadol z hornej časti obrazovky a ťuknite na položku **Všetky nastavenia**.
- **2.** Ťuknite na položku **Siete a bezdrôtové** a pokračujte výberom príslušnej možnosti.
- **POZNÁMKA:** Ďalšiu pomoc nájdete v aplikácii Začíname. Táto aplikácia vyžaduje pripojenie na internet. Potiahnutím prstom doľava z pravého okraja domovskej obrazovky zobrazte všetky aplikácie a ťuknite na položku **Začíname**. Ťuknite na ikonu , potom na položku **Prehľadávať témy** a napokon na položku **Pripojte sa**.

## **Pripojenie k sieti WLAN**

**POZNÁMKA:** Pred pripojením na internet u vás doma vám musí poskytovateľ internetových služieb vytvoriť konto. Obráťte sa na miestneho poskytovateľa internetových služieb a zakúpte si službu pripojenia na internet a modem. Poskytovateľ internetových služieb vám pomôže nainštalovať modem a sieťový kábel na pripojenie bezdrôtového smerovača k modemu, ako aj otestovať službu pripojenia na internet.

<span id="page-25-0"></span>K sieti WLAN sa pripojíte nasledovne:

- **1.** Uistite sa, či je zariadenie siete WLAN zapnuté.
- **2.** Na zariadení potiahnite prstom nadol z hornej časti obrazovky a ťuknite na položku **Všetky nastavenia**.
- **3.** Ťuknite na položku **Siete a bezdrôtové**.
- **4.** Ťuknite na tlačidlo **Wi-Fi**.
- **5.** Skontrolujte, či je položka **Wi-Fi siete** nastavená na hodnotu **Zapnuté**, a potom sa pripojte k jednej z dostupných sietí.

Ak je sieť WLAN zabezpečená, zobrazí sa výzva na zadanie hesla. Zadajte heslo a ťuknutím na tlačidlo **Hotovo** dokončite pripojenie.

- **POZNÁMKA:** Ak nie sú uvedené žiadne siete WLAN, možno sa nachádzate mimo dosahu bezdrôtového smerovača alebo prístupového bodu.
- **POZNÁMKA:** Ak nevidíte sieť WLAN, ku ktorej sa chcete pripojiť, ťuknite na položku **Spravovať**, potom na ikonu **+** a podľa pokynov na obrazovke dokončite pripojenie.

Po vytvorení pripojenia potiahnite prstom nadol z hornej časti obrazovky a zobrazením ikony  $\mathscr{G}$  overte

názov a stav pripojenia.

**POZNÁMKA:** Funkčný dosah (dosah bezdrôtových signálov) závisí od implementácie siete WLAN, výrobcu smerovača a miery rušenia spôsobeného inými elektronickými zariadeniami alebo rôznymi stavebnými prekážkami, ako sú steny alebo podlahy.

## **Pripojenie k mobilným sieťam**

Zariadenie podporuje kartu nano SIM na pripojenie k mobilným a dátovým sieťam. Vybrané produkty tiež podporujú druhú kartu nano SIM, ktorá zariadeniu umožňuje používať dve rôzne telefónne čísla. Postup inštalácie karty SIM nájdete v časti [Inštalácia kariet nano SIM na strane 10.](#page-15-0)

Prístup k nastaveniam mobilných sietí a karty SIM:

- **1.** Potiahnite prstom nadol z hornej časti obrazovky a ťuknite na položku **Všetky nastavenia**.
- **2.** Ťuknite na položku **Siete a bezdrôtové** a potom na položku **Mobilná sieť a SIM**.
- **3.** Postupujte podľa pokynov na obrazovke.

**POZNÁMKA:** Ďalšie informácie získate ťuknutím na položku **Ďalšie informácie**.

## **Používanie bezdrôtových zariadení Bluetooth**

Zariadenie Bluetooth umožňuje bezdrôtovú komunikáciu na krátku vzdialenosť. Táto komunikácia nahrádza fyzické pripojenie pomocou káblov, ktoré tradične spája napríklad nasledujúce elektronické zariadenia:

- Počítače (stolný počítač, prenosný počítač)
- Telefóny (mobilné, bezdrôtové, smartfóny)
- Obrazové zariadenia (tlačiareň, fotoaparát),
- Zvukové zariadenia (slúchadlá s mikrofónom, reproduktory),
- <span id="page-26-0"></span>● Myš
- Externá klávesnica

Zariadenia Bluetooth poskytujú funkciu peer-to-peer, ktorá z týchto zariadení umožňuje vytvoriť osobnú sieť PAN zariadení Bluetooth.

#### **Pripojenie zariadení Bluetooth**

Pred použitím zariadenia Bluetooth musíte vytvoriť pripojenie Bluetooth:

- **1.** Uistite sa, či je zariadenie Bluetooth zapnuté.
- **2.** Na zariadení potiahnite prstom nadol z hornej časti obrazovky a ťuknite na položku **Všetky nastavenia**.
- **3.** Ťuknite na položku **Zariadenia**.
- **4.** Ťuknite na položku **Bluetooth**.
- **5.** Uistite sa, či je položka **Stav** nastavená na hodnotu **Zapnuté**.
- **6.** Vyberte zariadenie Bluetooth zo zoznamu a postupujte podľa pokynov na obrazovke.
- **<sup>2</sup> POZNÁMKA:** Ak si zariadenie Bluetooth vyžaduje overenie, zobrazí sa párovací kód. Na zariadení Bluetooth, ktoré pridávate, postupom podľa pokynov na obrazovke overte, že kód na zariadení Bluetooth zodpovedá párovaciemu kódu. Ďalšie informácie nájdete v dokumentácii dodanej so zariadením Bluetooth.
- **POZNÁMKA:** Ak sa zariadenie Bluetooth nezobrazí v zozname, uistite sa, že v zariadení Bluetooth je zapnutá funkcia Bluetooth. Na niektoré zariadenia Bluetooth sa môžu vzťahovať aj ďalšie požiadavky. Prečítajte si dokumentáciu dodanú so zariadením Bluetooth.

## **Pripojenie ku káblovej sieti LAN (len vybrané produkty)**

Ak chcete doma pripojiť zariadenie priamo k smerovaču (namiesto použitia bezdrôtového pripojenia) alebo ak sa chcete v kancelárii pripojiť k existujúcej sieti, použite pripojenie prostredníctvom siete LAN.

Pripojenie k sieti LAN vyžaduje (sieťový) kábel RJ-45 a voliteľnú stolnú rozširujúcu základňu.

Ďalšie informácie o portoch rozširujúcej základne nájdete v dokumentácii dodanej so stolnou rozširujúcou základňou.

Nastavenia servera proxy alebo konfigurácie siete VPN vám poskytne správca IT.

**POZNÁMKA:** Podpora pripojení prostredníctvom siete LAN cez server proxy môže vyžadovať ďalší softvér. Ďalšie informácie nájdete na lokalite<http://www.hp.com/support>.

## **Bezdrôtové zdieľanie alebo platby**

Technológia NFC umožňuje zariadeniu komunikovať s inými zariadeniami, ktoré podporujú technológiu NFC. Vďaka technológii NFC a podporovaným aplikáciám môžete na konferencii zamávať zariadením nad obrazovkou, aby ste zobrazili ďalšie informácie, ťuknutím o zariadenie kolegu zdieľať pracovné produkty alebo potiahnutím prstom po zariadení zaplatiť v obchode.

Povolenie technológie NFC v zariadení:

- **1.** Potiahnite prstom nadol z hornej časti obrazovky a ťuknite na položku **Všetky nastavenia**.
- **2.** Ťuknite na položku **Zariadenia**.
- **3.** Ťuknite na položku **NFC**, podľa pokynov na obrazovke vyberte položku **Zdieľanie dotykom** alebo **Platby dotykom** a potom vyberte ich nastavenia.
- **4.** Ťuknite oblasťou na ovládanie ťukaním pre funkciu NFC vášho zariadenia na takúto oblasť iného zariadenia. Po pripojení zariadení môžete počuť zvuk.
- **POZNÁMKA:** Informácie o umiestnení oblasti na ovládanie ťukaním pre funkciu NFC vášho zariadenia nájdete v časti [Zadná strana na strane 8](#page-13-0).

# <span id="page-28-0"></span>**5 Navigácia na obrazovke**

Na obrazovke zariadenia sa môžete pohybovať niekoľkými spôsobmi:

- Používajte dotykové gestá priamo na obrazovke.
- Používajte voliteľnú klávesnicu a myš so stolnou rozširujúcou základňou (kupujú sa samostatne).
- Používajte voliteľnú prenosnú rozširujúcu základňu (kupuje sa samostatne).

# **Používanie gest**

Na navigáciu po obrazovke používajte priamo stláčanie obrazovky pomocou gest opísaných v tejto kapitole.

**POZNÁMKA:** Ak používate prenosnú rozširujúcu základňu, ďalšie gestá sú k dispozícii na zariadení TouchPad prenosnej rozširujúcej základne. Ďalšie informácie nájdete v dokumentácii dodanej s prenosnou rozširujúcou základňou.

## **Ťuknutie**

Pomocou gesta ťuknutia môžete otvárať položky na obrazovke.

Ťuknutím sa položka otvorí.

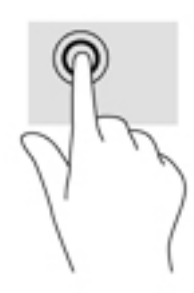

## **Potiahnutie prstom**

Umiestnite prst na obrazovku, rýchlo ho posuňte na krátku vzdialenosť a potom zdvihnite.

## <span id="page-29-0"></span>**Stiahnutie/priblíženie dvoma prstami**

Pomocou stiahnutia alebo priblíženia dvoma prstami môžete priblížiť alebo oddialiť obrázky alebo text.

- Ak chcete objekt oddialiť, na obrazovku umiestnite dva prsty vzdialené od seba a potom postupne zmenšujte vzdialenosť medzi nimi.
- Ak chcete objekt priblížiť, na obrazovku umiestnite dva prsty vedľa seba a postupne zväčšujte vzdialenosť medzi nimi.

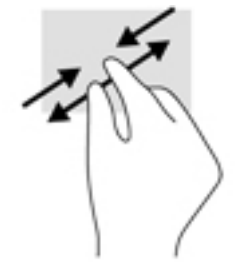

## **Posúvanie jedným prstom**

Pomocou posúvania jedným prstom môžete posúvať alebo prehľadávať položky v zoznamoch a na stránkach alebo presúvať objekty.

- Ak chcete posunúť objekt na obrazovke, jemne po nej posúvajte jeden prst v tom smere, akým sa má pohybovať ukazovateľ.
- Ak chcete presunúť objekt, prstom stlačte objekt a podržte, potom ťahaním prstom objekt presuňte.

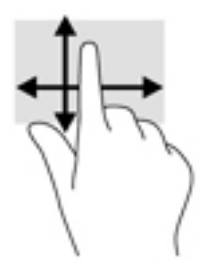

#### **Posúvanie jedným prstom na voliteľnej prenosnej rozširujúcej základni**

Svoje zariadenie môžete s voliteľnou prenosnou rozširujúcou základňou používať ako zariadenie TouchPad.

- **1.** Pripojte zariadenie k prenosnej rozširujúcej základni.
- **2.** Potiahnutím prstom doľava z pravého okraja domovskej obrazovky zobrazte všetky aplikácie a ťuknite na položku **Continuum**.

Po pripojení môžete posúvanie jedným prstom na zariadení používať ako gesto zariadenia TouchPad pre prenosnú rozširujúcu základňu.

## **Používanie voliteľnej klávesnice a myši**

Klávesnica a myš umožňujú písanie, výber položiek, posúvanie a vykonávanie rovnakých funkcií ako pri používaní dotykových gest. Klávesnica tiež umožňuje používať kombinácie funkčných a bežných klávesov na vykonávanie špecifických funkcií.

<span id="page-30-0"></span>Ďalšie informácie o pripojení klávesnice alebo myši nájdete v časti [Rozšírenie obrazovky na strane 12](#page-17-0).

**POZNÁMKA:** V závislosti od krajiny/regiónu môže klávesnica obsahovať klávesy a funkcie klávesnice odlišné od klávesov a funkcií opísaných v tejto časti.

## **Používanie klávesnice na obrazovke**

Zariadenie má klávesnicu na obrazovke, ktorá sa zobrazuje podľa potreby. Po zobrazení stačí začať písať.

Ak chcete získať prístup k nastaveniam klávesnice na obrazovke, potiahnite prstom nadol z hornej časti obrazovky, ťuknite na položku **Všetky nastavenia** a potom na položku **Čas a jazyk**. Ťuknite na položku **Klávesnica** a podľa pokynov na obrazovke vyberte jazyk a ďalšie nastavenia klávesnice.

- **POZNÁMKA:** Na klávesnici na obrazovke sa nezobrazujú ani nefungujú klávesové skratky.
- **POZNÁMKA:** Odporúčané slová môžu byť zobrazené v hornej časti klávesnice na obrazovke. Ťuknutím na slovo ho vyberte.

## **Používanie funkcií obrazovky**

**POZNÁMKA:** Ďalšie informácie o funkciách obrazovky nájdete v aplikácii Začíname. Táto aplikácia vyžaduje pripojenie na internet. Potiahnutím prstom doľava z pravého okraja domovskej obrazovky zobrazte všetky aplikácie a ťuknite na položku **Začíname**. Ťuknite na ikonu , potom na položku **Prehľadávať témy** a napokon na položku **Nestrácajte prehľad**.

### **Používanie obrazovky**

**DÔLEŽITÉ:** Kedykoľvek sa obrazovka vypne, stlačte tlačidlo napájania a potiahnite prstom nahor zo stredu obrazovky. Ak sa zobrazí výzva, zadajte kód PIN. Ak sa obrazovka nezapne, pripojte zariadenie k zdroju napájania. Pozrite si časť [Používanie externého sieťového napájania na strane 41.](#page-46-0)

Obrazovku zariadenia môžete prispôsobiť. Môžete napríklad vybrať, čo sa zobrazí na obrazovke uzamknutia a koľko času musí uplynúť pred vypnutím obrazovky zariadenia.

#### **Prispôsobenie obrazovky uzamknutia**

- **1.** Potiahnite prstom nadol z hornej časti obrazovky a ťuknite na položku **Všetky nastavenia**.
- **2.** Ťuknite na položku **Prispôsobenie** a potom na položku **Obrazovka uzamknutia**.
- **3.** Uistite sa, že sa vo výberovom poli **Pozadie** zobrazuje položka **Môj obrázok**, a ťuknite na položku **Prehľadávať**.
- **4.** Vyberte fotografiu a postupujte podľa pokynov na obrazovke.

#### **Nastavenie času vypnutia obrazovky**

- **1.** Potiahnite prstom nadol z hornej časti obrazovky a ťuknite na položku **Všetky nastavenia**.
- **2.** Ťuknite na položku **Prispôsobenie** a potom na položku **Obrazovka uzamknutia**.
- **3.** Vyberte čas z výberového poľa **Časový limit obrazovky**.

Ďalšie informácie nájdete v aplikácii Začíname. Táto aplikácia vyžaduje pripojenie na internet. Potiahnutím prstom doľava z pravého okraja domovskej obrazovky zobrazte všetky aplikácie a ťuknite na položku

**Začíname**. Ťuknite na ikonu , položku **Prehľadávať témy**, položku **Prispôsobenie** a postupujte podľa pokynov na obrazovke.

## <span id="page-31-0"></span>**Používanie navigačného panela**

V spodnej časti navigačného panela sa zobrazujú tri klávesy.

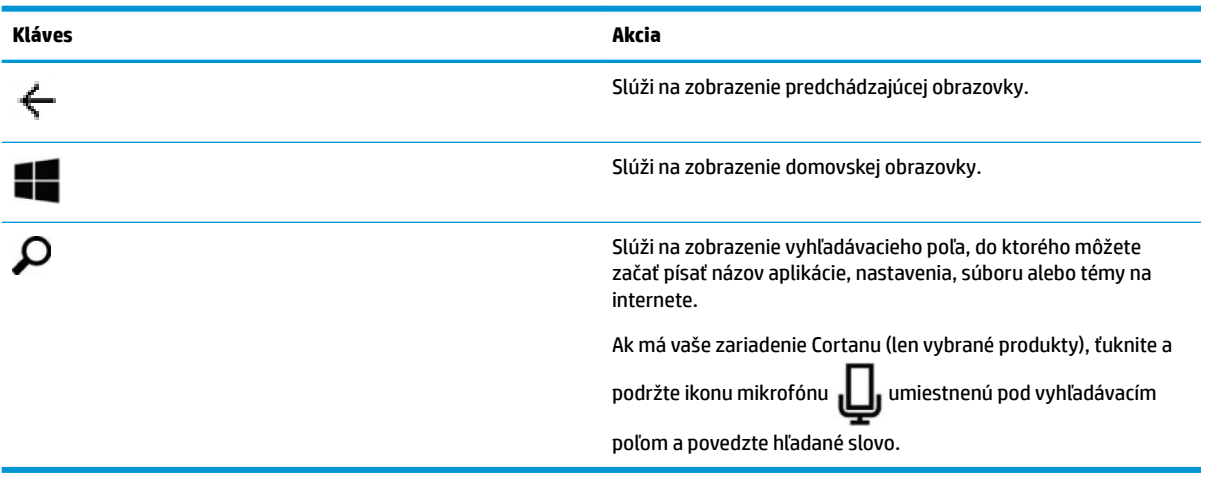

#### $\ddot{\mathbb{B}}$  **POZNÁMKA:** Ak chcete na domovskej obrazovke skryť navigačný panel, potiahnite prstom nahor z oblasti navigačného panela. Ak chcete navigačný panel zobraziť znova, potiahnite prstom nahor zo spodnej časti obrazovky.

## **Zobrazenie stavového riadka**

Stavový riadok v hornej časti obrazovky zobrazuje informácie o bezdrôtových pripojeniach, stave karty SIM, výdrži batérie a čase.

Ikony sa môžu líšiť, ale niektoré bežné ikony sú uvedené v nasledujúcej tabuľke. Úplný zoznam nájdete v aplikácii Začíname. Táto aplikácia vyžaduje pripojenie na internet. Potiahnutím prstom doľava z pravého okraja domovskej obrazovky zobrazte všetky aplikácie a ťuknite na položku **Začíname**. Ťuknite na ikonu , položku **Prehľadávať témy**, položku **Nestrácajte prehľad** a napokon na položku **Ikony v telefóne**.

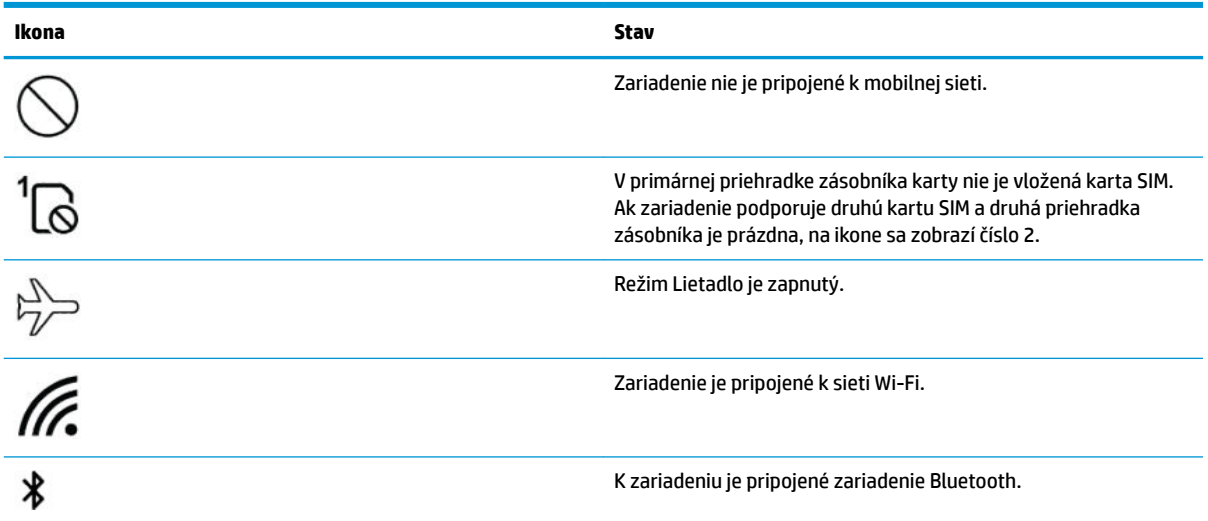

<span id="page-32-0"></span>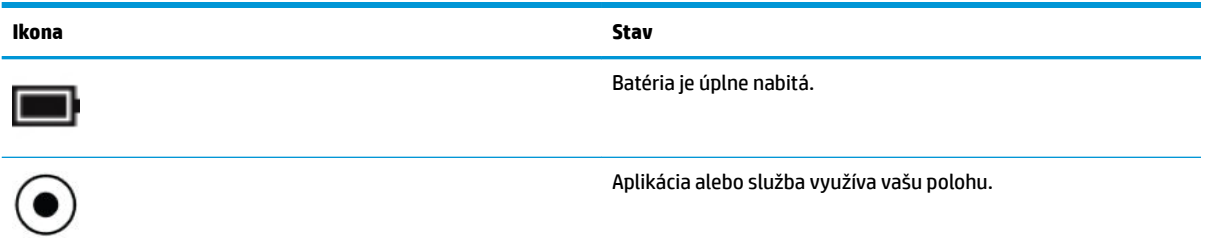

## **Kontrola oznámení, zmena nastavení a prístup ku skratkám**

Centrum akcií zobrazuje oznámenia, napríklad o zmeškaných hovoroch alebo textových správach, a poskytuje rýchly prístup k nastaveniam a ďalším skratkám.

- **POZNÁMKA:** Centrum akcií je prístupné z uzamknutej obrazovky. Pri niektorých akciách sa však zobrazí výzva na odomknutie obrazovky.
	- **1.** Ak chcete zobraziť centrum akcií, potiahnite prstom nadol z hornej časti obrazovky.
	- **2.** Ak chcete zobraziť ďalšie skratky, ťuknite na položku **Rozbaliť**.

Ak chcete zatvoriť centrum akcií, potiahnite prstom nahor zo stredu obrazovky.

# <span id="page-33-0"></span>**6 Používanie funkcií hlasových hovorov a textových správ**

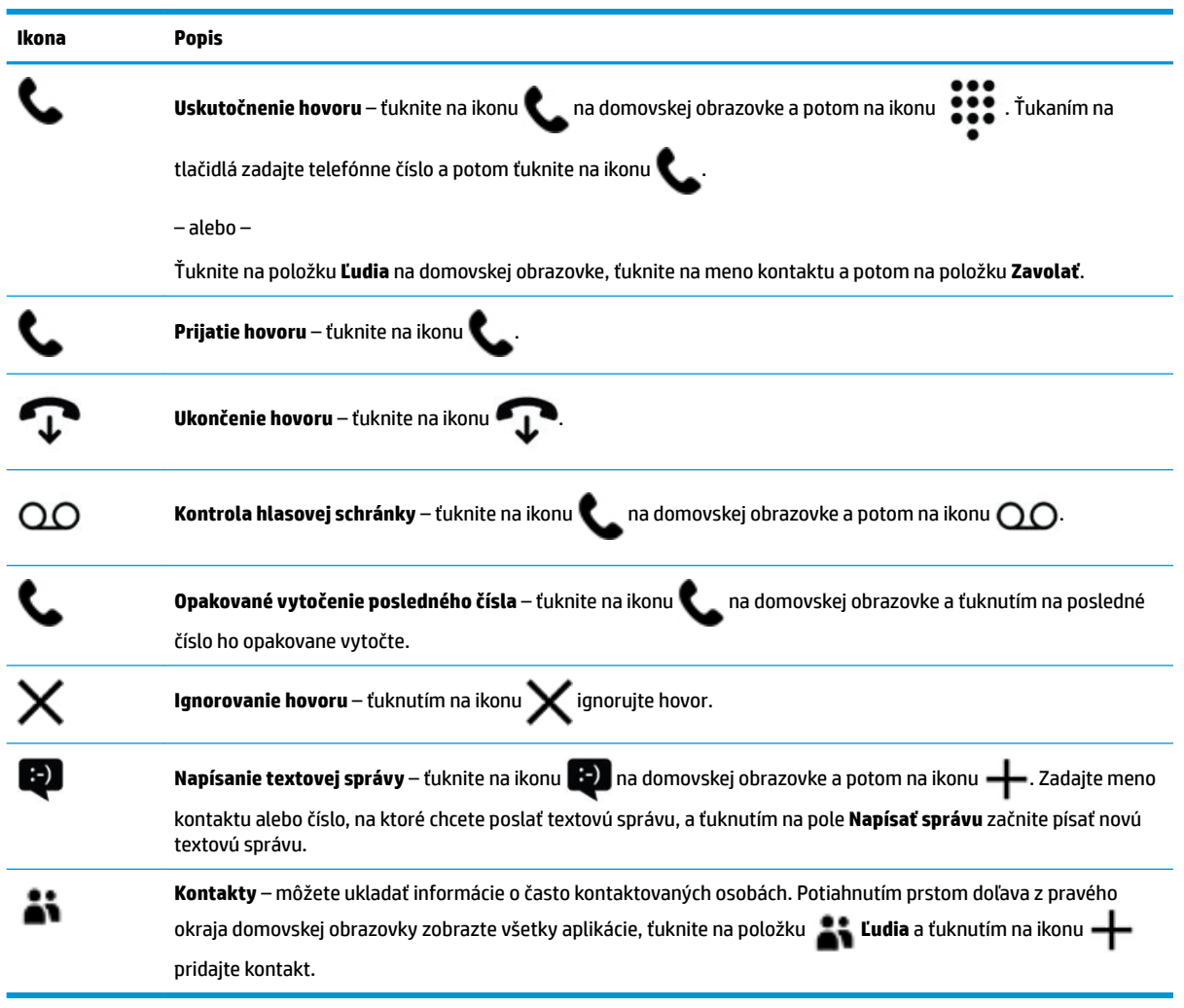

**POZNÁMKA:** Ďalšie informácie o hovoroch a textových správach nájdete v aplikácii Začíname. Táto aplikácia vyžaduje pripojenie na internet. Potiahnutím prstom doľava z pravého okraja domovskej obrazovky zobrazte všetky aplikácie a ťuknite na položku **Začíname**. Ťuknite na ikonu , potom na položku **Prehľadávať témy**  a napokon na položku **Volanie a výmena správ**.

# <span id="page-34-0"></span>**7 Pridávanie aplikácií**

Pomocou aplikácie Obchod prevezmite do zariadenia ďalšie aplikácie.

- **1.** Potiahnutím prstom doľava z pravého okraja domovskej obrazovky zobrazte všetky aplikácie.
- **2.** Ťuknite na položku **Obchod** a potom na ikonu  $\Omega$ v hornej časti obrazovky.
- **3.** Ťuknite na vyhľadávacie pole, zadajte hľadaný výraz a ťuknite na ikonu  $\Omega$ .
- **4.** Postupujte podľa pokynov na obrazovke.

# <span id="page-35-0"></span>**8 Používanie e-mailu a sociálnych sietí**

**<sup>2</sup> POZNÁMKA:** Ďalšie informácie o e-mailoch a kontách sociálnych médií nájdete v aplikácii Začíname. Táto aplikácia vyžaduje pripojenie na internet. Potiahnutím prstom doľava z pravého okraja domovskej obrazovky zobrazte všetky aplikácie a ťuknite na položku **Začíname**. Ťuknite na ikonu , potom na položku **Prehľadávať témy** a napokon na položku **Nastavenie všetkých potrebných nastavení**.

## **Nastavenie e-mailových kont**

- **1.** Potiahnite prstom nadol z hornej časti obrazovky a ťuknite na položku **Všetky nastavenia**.
- **2.** Ťuknite na položku **Kontá**.
- **3.** Ťuknite na položku **E-mail a kontá aplikácií** a postupujte podľa pokynov na obrazovke.

# **Nastavenie konta sociálnych médií**

- <sup>2</sup> POZNÁMKA: Pomocou aplikácie Obchod prevezmite aplikácie sociálnych sietí. Pozrite si časť Pridávanie [aplikácií na strane 29](#page-34-0).
	- **1.** Potiahnutím prstom doľava z pravého okraja domovskej obrazovky zobrazte všetky aplikácie.
	- **2.** Ťuknite na požadovanú aplikáciu sociálnej siete a postupujte podľa pokynov na obrazovke.

## **Odoslanie e-mailu**

Na domovskej obrazovke ťuknite na položku **Outlook Pošta** a postupujte podľa pokynov na obrazovke.

# <span id="page-36-0"></span>**9 Tlač**

Aplikácia HP AiO Printer Remote umožňuje ľahko nastaviť a používať všetky funkcie voliteľnej tlačiarne HP. Pomocou aplikácie môžete tlačiť dokumenty vo formáte PDF (Portable Document Format), fotografie a naskenované dokumenty.

- **1.** Potiahnutím prstom doľava z pravého okraja domovskej obrazovky zobrazte všetky aplikácie.
- **2.** Ťuknite na položku **HP AiO Printer Remote** a postupujte podľa pokynov na obrazovke.

# <span id="page-37-0"></span>**10 Používanie aplikácie HP12C Financial Calculator**

Aplikácia kalkulačky poskytuje obchodné a finančné funkcie používané na výpočet splátok úveru, úrokových sadzieb a konverzií, štandardnej odchýlky, percent, peňažných tokov, dlhopisov atď.

 $\hat{X}$  **TIP:** Ak chcete zobraziť kompletný súbor funkcií kalkulačky, zapnite zariadenie a otočte ho na šírku. Zobrazenie na výšku ponúka jednoduchý súbor funkcií.

Kalkulačku používajte podľa týchto krokov:

- **1.** Potiahnutím prstom doľava z pravého okraja domovskej obrazovky zobrazte všetky aplikácie.
- **2.** Ťuknite na položku **HP 12C Financial Calculator for X3**.

Ak chcete získať prístup k používateľskej príručke kalkulačky a užitočným odkazom, ťuknite na tlačidlo **MENU**  v ľavom dolnom rohu obrazovky aplikácie kalkulačky. Zariadenie musí byť otočené na šírku.

# <span id="page-38-0"></span>**11 Funkcie pre zábavu**

Využite zariadenie HP na prácu alebo hranie, stretávajte sa zo známymi prostredníctvom kamery, mixujte zvuk a video alebo pripojte externé zariadenia, napríklad reproduktory. Ak chcete v zariadení vyhľadať funkcie pre zvuk, video a kameru, pozrite si časť [Súčasti na strane 4.](#page-9-0)

# **Používanie kamery**

Zariadenie má kameru, ktorá umožňuje videokonverzáciu, nahrávanie videí a snímanie fotografií.

**A** Ak chcete získať prístup ku kamere, ťuknite na ikonu **na domovskej obrazovke.** 

**POZNÁMKA:** Ak chcete získať prístup ku kamere z obrazovky uzamknutia:

**▲** Ťuknite na ikonu na obrazovke uzamknutia a podržte ju.

<span id="page-39-0"></span>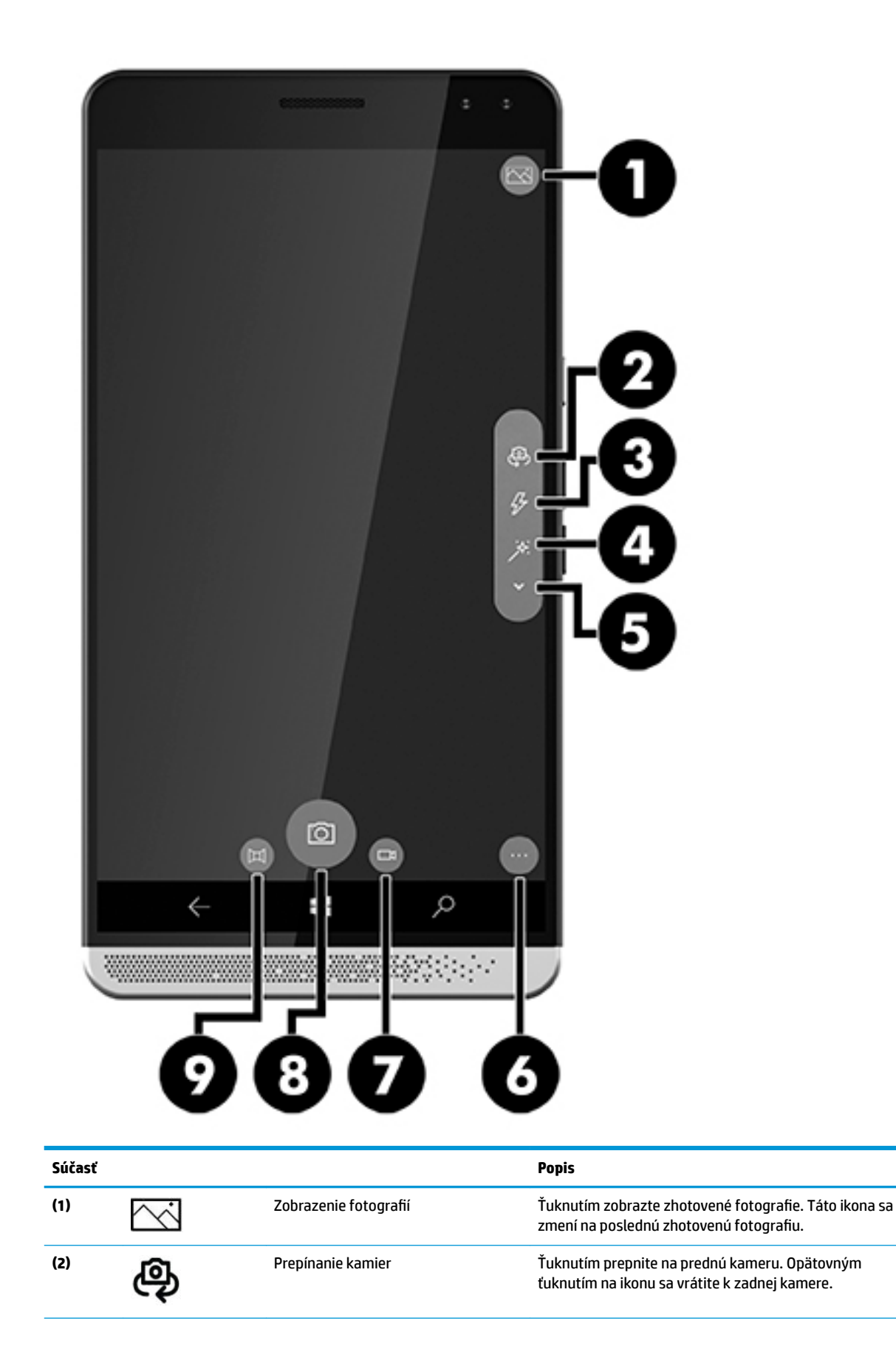

<span id="page-40-0"></span>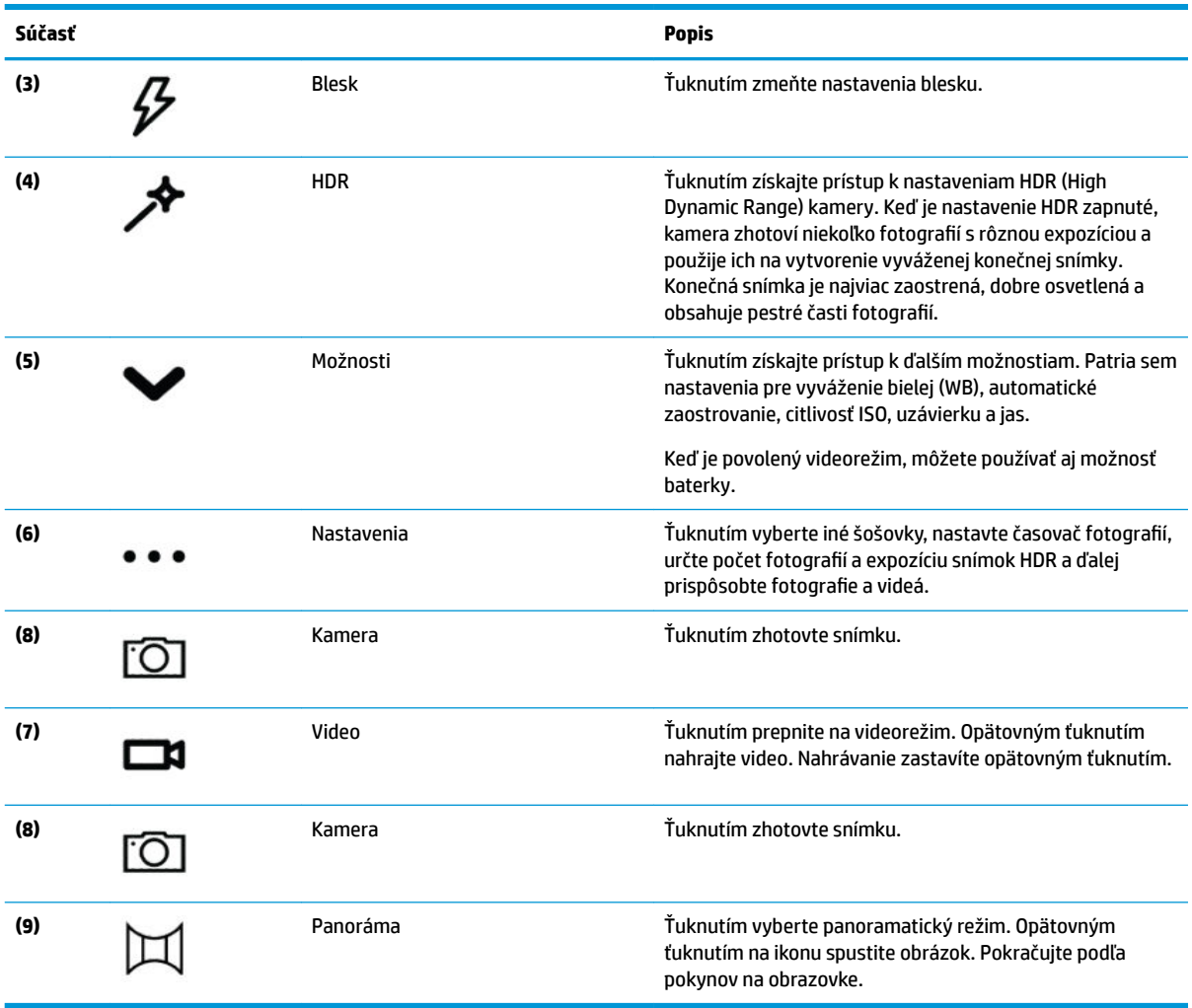

**POZNÁMKA:** Ďalšie informácie o kamere nájdete v aplikácii Začíname. Táto aplikácia vyžaduje pripojenie na internet. Potiahnutím prstom doľava z pravého okraja domovskej obrazovky zobrazte všetky aplikácie a ťuknite na položku **Začíname**. Ťuknite na ikonu , potom na položku **Prehľadávať témy** a napokon na položku **Fotografie**.

## **Používanie zvuku**

Môžete preberať a počúvať hudbu, vysielať zvukový obsah z webu (vrátane rádia), nahrávať zvuk, mixovať zvuk a video a vytvárať tak multimédiá. Ak chcete zdokonaliť svoj zážitok z počúvania, pripojte slúchadlá alebo reproduktory.

## **Pripojenie reproduktorov**

K zariadeniu môžete pripojiť káblové reproduktory zapojením do kombinovaného konektora zvukového výstupu (slúchadlá)/zvukového vstupu (mikrofón) na zariadení alebo do portu na stolnej rozširujúcej základni.

Ak chcete k zariadeniu pripojiť bezdrôtové reproduktory, postupujte podľa pokynov výrobcu príslušného zariadenia. Pred pripojením reproduktorov znížte nastavenie hlasitosti.

## <span id="page-41-0"></span>**Pripojenie slúchadiel**

**VAROVANIE!** Pred nasadením slúchadiel, slúchadiel do uší alebo súpravy slúchadiel s mikrofónom znížte nastavenie hlasitosti, aby ste znížili riziko poranenia. Ďalšie bezpečnostné informácie nájdete v príručke *Regulačné, bezpečnostné a environmentálne upozornenia*.

Prístup k tomuto dokumentu:

- **1.** Potiahnite prstom nahor zo stredu domovskej obrazovky.
- **2.** Ťuknite na položku **HP Device Hub** a potom na položku **Používateľská príručka**.
- **3.** Ak sa zobrazí výzva, vyberte jazyk.
- **4.** Ťuknite na položku **Regulačné, bezpečnostné a environmentálne upozornenia**.
- **DÔLEŽITÉ:** Prístup k najnovšej verzii dokumentu vyžaduje pripojenie na internet.

Káblové slúchadlá môžete pripojiť zapojením do konektora slúchadiel alebo do kombinovaného konektora zvukového výstupu (slúchadlá)/zvukového vstupu (mikrofón) na zariadení.

Ak chcete do zariadenia zapojiť bezdrôtové slúchadlá, postupujte podľa pokynov výrobcu slúchadiel.

## **Pripojenie slúchadiel s mikrofónom**

**VAROVANIE!** Pred nasadením slúchadiel, slúchadiel do uší alebo súpravy slúchadiel s mikrofónom znížte nastavenie hlasitosti, aby ste znížili riziko poranenia. Ďalšie bezpečnostné informácie nájdete v príručke *Regulačné, bezpečnostné a environmentálne upozornenia*.

Prístup k tomuto dokumentu:

- **1.** Potiahnite prstom nahor zo stredu domovskej obrazovky.
- **2.** Ťuknite na položku **HP Device Hub** a potom na položku **Používateľská príručka**.
- **3.** Ak sa zobrazí výzva, vyberte jazyk.
- **4.** Ťuknite na položku **Regulačné, bezpečnostné a environmentálne upozornenia**.

**DÔLEŽITÉ:** Prístup k najnovšej verzii dokumentu vyžaduje pripojenie na internet.

Slúchadlá skombinované s mikrofónom sa nazývajú slúchadlá s mikrofónom. Slúchadlá s mikrofónom sa dodávajú s vybranými produktmi. Káblovú súpravu slúchadiel s mikrofónom môžete zapojiť do kombinovaného konektora zvukového výstupu (slúchadlá)/zvukového vstupu (mikrofón) na zariadení.

Ak chcete k zariadeniu pripojiť bezdrôtovú súpravu slúchadiel s mikrofónom, postupujte podľa pokynov dodaných so slúchadlami s mikrofónom.

### **Zmena hlasitosti**

Hlasitosť upravujte pomocou externých tlačidiel na ovládanie hlasitosti. Informácie o umiestnení tlačidiel nájdete v časti [Predná strana na strane 5.](#page-10-0)

Ak chcete zmeniť hlasitosť zvonenia a oznámení:

- **1.** Stlačením tlačidla na ovládanie hlasitosti zobrazte stavový riadok hlasitosti.
- **2.** Pomocou jazdca na stavovom riadku hlasitosti alebo tlačidiel na ovládanie hlasitosti zmeňte hlasitosť.

<span id="page-42-0"></span>Ak chcete zmeniť hlasitosť médií a aplikácií:

- **1.** Stlačením tlačidla na ovládanie hlasitosti zobrazte stavový riadok hlasitosti.
- **2.** Ťuknite na tlačidlo **V**.
- **3.** Pomocou jazdca na stavovom riadku hlasitosti alebo tlačidiel na ovládanie hlasitosti zmeňte hlasitosť.

Ďalšie informácie o zvuku nájdete v aplikácii Začíname. Táto aplikácia vyžaduje pripojenie na internet. Potiahnutím prstom doľava z pravého okraja domovskej obrazovky zobrazte všetky aplikácie a ťuknite na položku **Začíname**. Ťuknite na ikonu , potom na položku **Prehľadávať témy** a napokon na položku **Prispôsobenie**.

## **Používanie nastavení zvuku**

Pomocou nastavení zvuku môžete zmeniť systémové zvuky.

Zobrazenie alebo zmena nastavení zvuku:

- **1.** Potiahnite prstom nadol z hornej časti obrazovky a ťuknite na položku **Všetky nastavenia**.
- **2.** Ťuknite na položku **Prispôsobenie** a potom na položku **Zvuky**.

# <span id="page-43-0"></span>**12 Správa napájania**

# **Vypnutie zariadenia**

Postup vypnutia ukončí všetky otvorené programy vrátane operačného systému a potom vypne obrazovku a zariadenie.

Zariadenie vypnite v prípade, že sa dlhší čas nebude používať a bude odpojené od externého napájania.

- **1.** Uložte svoje pracovné súbory a zatvorte všetky otvorené programy.
- **2.** Stlačte a podržte tlačidlo napájania, kým sa nezobrazí správa **posunutím nadol vypnite telefón**. Uvoľnite tlačidlo napájania a potiahnutím prstom nadol po obrazovke vypnite zariadenie.

Ak zariadenie nereaguje a nedá sa vypnúť pomocou predchádzajúceho postupu, vyskúšajte nasledujúce núdzové postupy v uvedenom poradí:

- Stlačte a aspoň päť sekúnd podržte tlačidlo napájania.
- Odpojte zariadenie od externého napájania.

# **Nastavenie možností napájania**

## **Používanie úsporných režimov napájania**

#### **Aktivácia a vypnutie obrazovky**

Keď je zariadenie zapnuté, môžete obrazovku vypnúť krátkym stlačením tlačidla napájania.

Krátkym stlačením tlačidla napájania obrazovku znova zapnete.

Po opätovnom zapnutí obrazovky sa zobrazí obrazovka uzamknutia. Potiahnutím prstom nahor zo stredu obrazovky sa vráťte na obrazovku, kde ste prerušili prácu.

**<sup>2</sup> POZNÁMKA:** Ak ste nastavili kód PIN na odomknutie, pred návratom na túto obrazovku zariadenia ho musíte zadať.

#### **Používanie šetriča batérie**

Šetrič batérie umožňuje rýchly prístup k nastaveniu napájania a zobrazenie zostávajúceho stavu nabitia batérie.

- **1.** Potiahnite prstom nadol z hornej časti obrazovky a ťuknite na položku **Všetky nastavenia**.
- **2.** Ťuknite na položku **Systém**.
- **3.** Ťuknite na položku **Batéria**.
- **4.** Podľa pokynov na obrazovke zobrazte zostávajúci stav nabitia batérie, vyberte nastavenia používania batérie alebo nastavenia šetriča batérie.

## <span id="page-44-0"></span>**Napájanie z batérie**

Keď zariadenie nie je pripojené k externému sieťovému napájaniu, napája sa z batérie. Výdrž batérie je rôzna a závisí od nastavení správy napájania, spustených programov, jasu obrazovky, externých zariadení pripojených k zariadeniu a ďalších faktorov.

#### **Zobrazenie zostávajúceho stavu nabitia batérie**

Ikona stavu batérie v pravom hornom rohu obrazovky vizuálne znázorňuje zostávajúci stav nabitia

batérie.

Ak chcete zobraziť konkrétnejšie podrobnosti o percentách a odhadovanej výdrži batérie, použite šetrič batérie. Pozrite si časť [Používanie šetriča batérie na strane 38.](#page-43-0)

#### **Maximalizácia času vybitia batérie**

Čas vybitia batérie závisí od funkcií počítača, ktoré sa počas napájania z batérie využívajú. Maximálny čas vybitia sa vplyvom prirodzenej straty kapacity batérie postupne znižuje.

Tipy na dosiahnutie maximálnej výdrže batérie:

- Zapnite šetrič batérie. Potiahnite prstom nadol z hornej časti obrazovky, ťuknite na položku **Rozbaliť** a potom na položku **Šetrič batérie**. Ikona úrovne nabitia batérie v pravej hornej časti obrazovky sa zmení na ikonu šetriča batérie. Informácie o ďalších nastaveniach šetriča batérie nájdete v časti [Používanie](#page-43-0)  [šetriča batérie na strane 38](#page-43-0).
- Znížte jas obrazovky.
- Vypnite všetko nepoužívané bezdrôtové príslušenstvo, napríklad Bluetooth.

#### **Spravovanie nízkeho stavu nabitia batérie**

Informácie v tejto časti sú venované výstrahám a reakciám systému nastaveným od výrobcu.

#### **Identifikácia nízkej úrovne nabitia batérie**

Ak batéria, ktorá je jediným zdrojom napájania zariadenia, dosiahne nízku alebo kritickú úroveň nabitia, ikona

batérie **zobrazí nízku alebo kritickú úroveň nabitia.** 

#### **Vyriešenie nízkej úrovne nabitia batérie**

#### **Vyriešenie nízkej úrovne nabitia batérie, keď je k dispozícii externé napájanie**

- **▲** Pripojte jedno z nasledujúcich zariadení:
	- Sieťový napájací adaptér
	- Voliteľná stolná rozširujúca základňa (pozrite si časť [Rozšírenie obrazovky na strane 12\)](#page-17-0)
	- Voliteľná bezdrôtová nabíjacia podložka (pozrite si časť [Používanie bezdrôtového nabíjania](#page-45-0)  [na strane 40](#page-45-0))
	- Voliteľný napájací adaptér zakúpený ako príslušenstvo od spoločnosti HP

#### **Vyriešenie nízkej úrovne nabitia batérie, keď nie je k dispozícii žiadny zdroj napájania**

Ak chcete vyriešiť nízku úroveň nabitia batérie, keď nie je k dispozícii zdroj napájania, uložte svoju prácu a vypnite zariadenie.

## <span id="page-45-0"></span>**Úspora energie batérie**

- Vyberte šetrič batérie (pozrite si časť [Používanie šetriča batérie na strane 38\)](#page-43-0).
- Ak nepoužívate bezdrôtové pripojenia, vypnite ich.
- Odpojte externé zariadenia, ktoré nie sú pripojené k externému zdroju napájania, keď ich nepoužívate.
- Zastavte, vypnite alebo vyberte všetky nepoužívané externé pamäťové karty.
- Znížte jas obrazovky.
- Skôr ako opustíte svoju prácu, zamknite alebo vypnite zariadenie.

#### **Likvidácia batérie**

**VAROVANIE!** V záujme zníženia rizika požiaru alebo popálenia batériu nerozoberajte, nerozbíjajte ani neprepichujte. Neskratujte externé kontakty. Batériu nevyhadzujte do ohňa ani vody.

Informácie týkajúce sa správnej likvidácie batérie nájdete v príručke *Regulačné, bezpečnostné a environmentálne upozornenia*.

Prístup k tomuto dokumentu:

- **1.** Potiahnite prstom nahor zo stredu domovskej obrazovky.
- **2.** Ťuknite na položku **HP Device Hub** a potom na položku **Používateľská príručka**.
- **3.** Ak sa zobrazí výzva, vyberte jazyk a ťuknite na položku **Regulačné, bezpečnostné a environmentálne upozornenia**.

#### **Používanie bezdrôtového nabíjania**

 $\tilde{P}$  POZNÁMKA: Ďalšie informácie o bezdrôtovej nabíjacej podložke nájdete v dokumentácii dodanej s podložkou.

Pomocou bezdrôtovej nabíjacej podložky (kupuje sa samostatne) môžete zariadenie nabíjať tak, že na podložku umiestnite oblasť bezdrôtového nabíjania zariadenia.

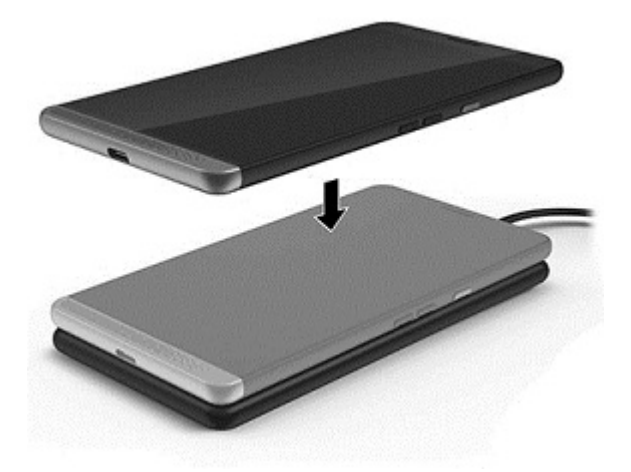

## <span id="page-46-0"></span>**Používanie externého sieťového napájania**

**VAROVANIE!** Ak chcete znížiť možné problémy s bezpečnosťou, používajte len sieťový napájací adaptér dodaný so zariadením, voliteľnú stolnú rozširujúcu základňu, voliteľnú bezdrôtovú nabíjačku, náhradný sieťový napájací adaptér od spoločnosti HP alebo kompatibilný sieťový napájací adaptér zakúpený od spoločnosti HP.

**POZNÁMKA:** Informácie o pripojení k sieťovému napájaniu nájdete v *Príručke pre rýchly štart* dodanej v balení zariadenia.

Externé sieťové napájanie je možné pomocou schváleného sieťového napájacieho adaptéra, voliteľnej stolnej rozširujúcej základne alebo voliteľnej bezdrôtovej nabíjačky.

Zariadenie pripojte k externému sieťovému napájaniu po splnení nasledujúcich podmienok:

- Keď sa nabíja batéria
- Keď inštalujete alebo upravujete systémový softvér
- Keď zálohujete alebo obnovujete súbory

Keď zariadenie pripojíte k externému sieťovému napájaniu, dôjde k týmto udalostiam:

- Batéria sa začne nabíjať.
- Zariadenie sa zapne.
- Ikona stavu batérie v stavovej oblasti zmení vzhľad.

Keď počítač odpojíte od externého sieťového napájania, dôjde k týmto udalostiam:

- Zariadenie sa prepne na napájanie z batérie.
- Ikona stavu batérie v stavovej oblasti zmení vzhľad.

### <span id="page-47-0"></span>**Testovanie sieťového napájacieho adaptéra**

Otestujte sieťový napájací adaptér v prípade, že po pripojení k sieťovému napájaniu sa zariadenie nezapne.

Testovanie sieťového napájacieho adaptéra:

- **1.** Pripojte sieťový napájací adaptér k zariadeniu a potom ho zapojte do sieťovej napájacej zásuvky.
- **2.** Sledujte niektorý z nasledujúcich stavov zariadenia:
	- Ak sa *rozsvieti* indikátor stavu napájania, sieťový napájací adaptér funguje správne.
	- Ak sa *zapne* zariadenie, sieťový napájací adaptér funguje správne.
	- Ak indikátor napájania zostane *zhasnutý* a zariadenie zostane *vypnuté*, sieťový napájací adaptér nefunguje a treba ho vymeniť.

Informácie o získaní náhradného sieťového napájacieho adaptéra vám poskytne oddelenie technickej podpory.

# <span id="page-48-0"></span>**13 Zdieľanie a zálohovanie údajov**

Spoločnosť HP dôrazne odporúča, aby ste pravidelne zálohovali osobné údaje uložené v zariadení. Máte k dispozícii niekoľko možností vrátane aplikácie OneDrive a pamäťových kariet microSD. Tieto možnosti tiež umožňujú zdieľať údaje s inými osobami.

# **Používanie aplikácie OneDrive**

Pomocou aplikácie OneDrive môžete zálohovať a ukladať dokumenty, fotografie a videá. Môžete ich aj zdieľať s inými zariadeniami. Okrem toho môžete súbory obnoviť z aplikácie OneDrive späť do zariadenia.

- **<sup>2</sup> POZNÁMKA:** Aplikácia OneDrive vyžaduje konto Microsoft. Pozrite si časť Používanie konta Microsoft [na strane 47](#page-52-0).
	- **1.** Potiahnutím prstom doľava z pravého okraja domovskej obrazovky zobrazte všetky aplikácie.
	- **2.** Ťuknite na položku **ZALICE** OneDrive.
	- **3.** Postupujte podľa pokynov na obrazovke.

## **Používanie pamäťovej karty microSD**

Voliteľné karty microSD umožňujú bezpečné ukladanie údajov na ich zálohovanie a pohodlné zdieľanie.

Zariadenie podporuje čítanie a zápis na pamäťové karty microSD s kapacitou až 2 TB.

**POZNÁMKA:** Vybrané zariadenia podporujú aj druhú kartu nano SIM. Ďalšie informácie nájdete v časti [Inštalácia kariet nano SIM na strane 10.](#page-15-0) Druhú kartu nano SIM nemôžete používať súčasne s pamäťovou kartou microSD. Do druhej priehradky možno naraz vložiť len jednu kartu. Medzi kartami môžete prepínať.

## **Vloženie pamäťovej karty microSD**

**Z DÔLEŽITÉ:** Na hornej strane zásobníka karty sa môžu nachádzať značky UP alebo 1 a 2, ktoré pri vkladaní kariet a zásobníka musia smerovať nahor. Skôr než vložíte zásobník do zariadenia, umiestnite zariadenie obrazovkou nahor a uistite sa, že značky na zásobníku smerujú takisto nahor. Zásobník nevyberajte ani nevymieňajte použitím nadmernej sily.

**POZNÁMKA:** Pamäťovú kartu microSD môžete vložiť alebo vybrať bez vypínania zariadenia.

**POZNÁMKA:** Ak ste vložili dve karty nano SIM, pred vložením pamäťovej karty microSD vyberte kartu SIM zo zásuvky 2.

Ak chcete vložiť kartu microSD, postupujte podľa týchto krokov:

**1.** Zasuňte necht do malého výrezu na spodnej strane zásobníka karty a potiahnutím vyberte zásobník **(1)**  zo zariadenia.

**POZNÁMKA:** Pamäťová karta microSD v zariadení sa môže mierne líšiť od obrázka v tejto časti.

<span id="page-49-0"></span>**2.** Vložte pamäťovú kartu microSD **(2)** do zásuvky 2 a potom zasuňte zásobník karty **(3)** naspäť do zariadenia.

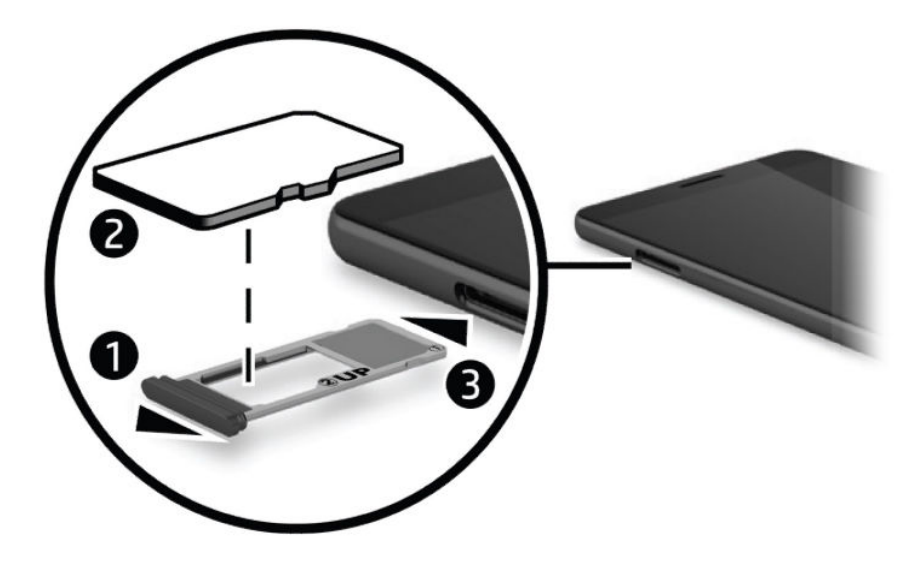

## **Používanie úložiska**

Pomocou pamäťovej karty microSD môžete zálohovať a obnoviť údaje v prípade straty. Na kartu tiež môžete presunúť súbory, obrázky, videá alebo aplikácie, aby ste uvoľnili pamäť zariadenia.

Ak chcete nastaviť predvoľby úložiska, zálohovať alebo obnoviť údaje, prípadne presunúť údaje zariadenia na pamäťovú kartu microSD:

**1.** Potiahnutím prstom doľava z pravého okraja domovskej obrazovky zobrazte všetky aplikácie.

**2.** Ťuknite na položku **Úložisko**.

## **Zistenie veľkosti ukladacieho priestoru**

Aplikácia HP Device Hub poskytuje informácie o tom, koľko ukladacieho priestoru je v zariadení k dispozícii. Zobrazenie týchto informácií:

- **1.** Potiahnite prstom nahor zo stredu domovskej obrazovky.
- **2.** Ťuknite na položku **HP Device Hub**.

Voľné miesto sa zobrazí v časti **Prehľad zariadenia**.

# **Používanie zálohovania**

Možnosť zálohovania umožňuje zálohovať obsah, napríklad nastavenia, texty, kontakty, kontá a heslá. Okrem toho môžete naplánovať automatické zálohovanie a vybrať, ktoré aplikácie sa majú zálohovať.

**POZNÁMKA:** Zálohovanie vyžaduje konto Microsoft. Pozrite si časť [Používanie konta Microsoft](#page-52-0) [na strane 47](#page-52-0).

<span id="page-50-0"></span>Používanie funkcie zálohovania:

- **1.** Potiahnite prstom nadol z hornej časti obrazovky a ťuknite na položku **Všetky nastavenia**.
- **2.** Ťuknite na položku **Aktualizácia a zabezpečenie**.
- **3.** Ťuknite na položku **Zálohovanie** a postupujte podľa pokynov na obrazovke.
- **POZNÁMKA:** Ak prevzatá aplikácia nie je zahrnutá do zálohy, môžete ju opätovne prevziať z Obchodu, ak je naďalej k dispozícii. Pozrite si časť [Pridávanie aplikácií na strane 29.](#page-34-0)

## **Obnova stavu alebo obnovenie výrobných nastavení zariadenia**

- **DÔLEŽITÉ:** Uistite sa, že si pamätáte informácie o konte Microsoft. Budete ich potrebovať na obnovu stavu zariadenia po obnovení výrobných nastavení. Informácie o vytvorení konta Microsoft nájdete v časti [Používanie konta Microsoft na strane 47](#page-52-0).
- **POZNÁMKA:** Pred obnovením výrobných nastavení zariadenia zálohujte všetky údaje, ktoré chcete zachovať. Obnovením výrobných nastavení obnovíte nastavenia zariadenia z výroby a vymažete všetok osobný obsah. Zálohované údaje môžete obnoviť po prihlásení do konta Microsoft.

Ak chcete obnoviť všetky nastavenia a odstrániť všetky údaje v zariadení, postupujte podľa týchto krokov:

- **1.** Potiahnite prstom nadol z hornej časti obrazovky, ťuknite na položku **Všetky nastavenia** a potom na položku **Systém**.
- **2.** Ťuknite na položku **Informácie** a potom na položku **Obnoviť výrobné nastavenia telefónu**.
- **3.** Postupujte podľa pokynov na obrazovke.

# <span id="page-51-0"></span>**14 Zabezpečenie**

Existuje niekoľko možností bezpečného odomknutia zariadenia. Po nastavení kódu PIN na odomknutie môžete prístup zabezpečiť aj pomocou aplikácie Windows Hello, kamery na snímanie dúhovky alebo snímača odtlačkov prstov. Informácie o umiestnení kamery na snímanie dúhovky alebo snímača odtlačkov prstov nájdete v časti [Súčasti na strane 4.](#page-9-0)

## **Nastavenie ochrany pomocou kódu PIN**

Ak chcete nastaviť zariadenie na vyžadovanie kódu PIN na obrazovke uzamknutia, postupujte podľa týchto krokov:

- **1.** Potiahnite prstom nadol z hornej časti obrazovky a ťuknite na položku **Všetky nastavenia**.
- **2.** Ťuknite na položku **Prispôsobenie**.
- **3.** Ťuknite na položku **Obrazovka uzamknutia**.
- **4.** Ťuknite na položku **Možnosti prihlásenia**.
- **5.** Podľa pokynov na obrazovke nastavte kód PIN.

## **Používanie aplikácie Windows Hello**

Na produktoch vybavených snímačom odtlačkov prstov alebo kamerou na snímanie dúhovky sa môžete prihlasovať pomocou aplikácie Windows Hello, a to potiahnutím prstom alebo pohľadom do kamery.

- **POZNÁMKA:** Ak chcete používať snímač odtlačkov prstov, možno budete potrebovať ďalší softvér. Ďalšie informácie nájdete na lokalite [http://www.hp.com/support.](http://www.hp.com/support)
- **POZNÁMKA:** Skôr než budete používať aplikáciu Windows Hello, musíte nastaviť kód PIN na odomknutie.

Na nastavenie funkcie Windows Hello postupujte podľa týchto krokov:

- **1.** Na zariadení potiahnite prstom nadol z hornej časti obrazovky a ťuknite na položku **Všetky nastavenia**.
- **2.** Ťuknite na položku **Kontá**.
- **3.** Ťuknite na položku **Možnosti prihlásenia** a podľa pokynov na obrazovke zaregistrujte svoj odtlačok prsta alebo dúhovku.

Ďalšie informácie o aplikácii Windows Hello nájdete v aplikácii Začíname. Táto aplikácia vyžaduje pripojenie na internet. Potiahnutím prstom doľava z pravého okraja domovskej obrazovky zobrazte všetky aplikácie a ťuknite na položku **Začíname**. Ťuknite na ikonu , potom na položku **Prehľadávať témy** a napokon na položku **Windows Hello**.

## **Nastavenie funkcie prebudenia dvojitým ťuknutím**

Funkcia prebudenia dvojitým ťuknutím umožňuje zobraziť na uzamknutej obrazovke aktualizácie a výstrahy bez stlačenia tlačidla napájania.

- <span id="page-52-0"></span>**1.** Potiahnite prstom nadol z hornej časti obrazovky a ťuknite na položku **Všetky nastavenia**.
- **2.** Ťuknite na položku **Doplnky**.
- **3.** Ťuknite na položku **Dvojité ťuknutie** a postupujte podľa pokynov na obrazovke.

# **Používanie konta Microsoft**

Ak už máte konto Microsoft, nemusíte vytvárať nové. Môžete sa prihlásiť pomocou daného mena používateľa a hesla. Konto Microsoft budete potrebovať na vytváranie záloh a obnovu stavu zariadenia po obnovení výrobných nastavení. Ak chcete vytvoriť konto Microsoft pomocou zariadenia, postupujte podľa týchto krokov:

- **1.** Potiahnite prstom nadol z hornej časti obrazovky a ťuknite na položku **Všetky nastavenia**.
- **2.** Ťuknite na položku **Kontá** a potom na položku **E-mail a kontá aplikácií**.
- **3.** Ťuknite na položku **Pridať konto**.
- **4.** Postupujte podľa pokynov na obrazovke.

# **Uzamknutie a odomknutie obrazovky**

## **Uzamknutie obrazovky**

Ak chcete uzamknúť obrazovku, stlačte tlačidlo napájania. Informácie o umiestnení tlačidla napájania nájdete v časti [Predná strana na strane 5.](#page-10-0)

## **Odomknutie obrazovky**

**POZNÁMKA:** Ak ste zapli nastavenie prebudenia dvojitým ťuknutím, namiesto stlačenia tlačidla napájania môžete dvakrát ťuknúť na obrazovku.

Ak chcete odomknúť obrazovku, stlačte tlačidlo napájania. Informácie o umiestnení tlačidla napájania nájdete v časti [Predná strana na strane 5.](#page-10-0)

Ak ste nastavili overenie pomocou kódu PIN, snímača odtlačkov prstov alebo snímania dúhovky, zobrazí sa výzva na takýto úkon. Informácie o vytvorení zámku snímača odtlačkov prstov alebo rozoznávaní dúhovky nájdete v časti [Používanie aplikácie Windows Hello na strane 46](#page-51-0).

## **Ochrana obrazovky pomocou aplikácie HP Display Tools**

Pomocou aplikácie HP Display Tools môžete prispôsobiť nastavenia zobrazenia, keď je zariadenie v rozširujúcej základni. Môžete nastaviť čas do stlmenia obrazovky a čas čakania, kým sa obrazovka zamkne.

Ak chcete zmeniť nastavenia, postupujte podľa týchto krokov:

- **1.** Potiahnutím prstom doľava z pravého okraja domovskej obrazovky zobrazte všetky aplikácie.
- **2.** Ťuknite na položku **HP Display Tools** a postupujte podľa pokynov na obrazovke.

# <span id="page-53-0"></span>**15 Údržba**

Vykonávanie pravidelnej údržby je dôležité na udržanie zariadenia v optimálnom stave. Táto kapitola obsahuje pokyny na aktualizáciu operačného systému a aplikácií, postup čistenia zariadenia a tipy na prepravu zariadenia.

# **Zobrazenie systémových informácií**

HP Device Hub poskytuje rýchly prístup k súhrnným informáciám o zariadení, ako je verzia operačného systému, množstvo voľného ukladacieho priestoru, číslo modelu produktu alebo mobilné číslo IMEI.

Prístup k aplikácii HP Device Hub:

**1.** Potiahnite prstom nahor zo stredu domovskej obrazovky.

**2.** Ťuknite na položku **HP Device Hub**.

# **Aktualizácia operačného systému a aplikácií**

Spoločnosť HP odporúča pravidelnú aktualizáciu operačného systému a aplikácií. Aktualizácie môžu vyriešiť problémy a priniesť nové funkcie a možnosti zariadenia.

Najnovšie informácie o produkte a používateľské príručky vyhľadajte na lokalite <http://www.hp.com/support>.

## **Aktualizácia operačného systému**

- **<sup>2</sup> POZNÁMKA:** Pred aktualizáciou pripojte zariadenie k sieťovému napájaniu alebo skontrolujte, či je úplne nabité.
	- **1.** Potiahnite prstom nahor zo stredu domovskej obrazovky a ťuknite na položku  $\lbrack \phi \rbrack$  HP Device Hub.
	- **2.** Ťuknite na položku **Update to the latest OS** (Aktualizovať na najnovší operačný systém) a podľa pokynov na obrazovke vyhľadajte aktualizácie.

### **Aktualizácia aplikácií**

- **1.** Ťuknite na položku **Obchod** na domovskej obrazovke.
- **2.** Ťuknite na ikonu **ze a potom na položku Prevzaté súbory a aktualizácie.**
- **3.** Ťuknite na položku **Vyhľadať aktualizácie** a postupujte podľa pokynov na obrazovke.

## **Diagnostika**

Aplikácia HP Mobile Hardware Diagnostics umožňuje testovať hardvérové súčasti a pamäť zariadenia, aby sa overilo ich správne fungovanie. Pre zakázané položky sa zobrazia výstrahy poskytujúce informácie o obnove. Postupujte podľa podrobností uvedených vo výstrahe a vyriešte problémy.

<span id="page-54-0"></span>Prístup k diagnostike:

- **1.** Potiahnite prstom nahor zo stredu domovskej obrazovky.
- **2.** Ťuknite na položku **HP Device Hub**.
- **3.** Ťuknite na položku **HP Mobile Hardware Diagnostics** a postupujte podľa pokynov na obrazovke.

# **Čistenie zariadenia**

Na bezpečné čistenie zariadenia používajte nasledujúce produkty:

- Dimetylbenzyl amónium chlorid v maximálnej koncentrácii 0,3 percenta (napríklad jednorazové utierky rôznych značiek)
- Tekutina na čistenie skla bez obsahu alkoholu
- Roztok vody a slabého mydla
- Suchá čistiaca handrička z mikrovlákna alebo jelenica (handrička nevytvárajúca statickú elektrinu bez obsahu oleja)
- Utierky nevytvárajúce statickú elektrinu
- **UPOZORNENIE:** Nepoužívajte silné čistiace prostriedky, ktoré môžu zariadenie natrvalo poškodiť. Ak si nie ste istí, či je čistiaci prostriedok pre zariadenie bezpečný, skontrolujte obsah produktu a ubezpečte sa, že neobsahuje napríklad alkohol, acetón, chlorid amónny, metylénchlorid a uhľovodíky.

Vláknité materiály, napríklad papierové utierky, môžu zariadenie poškriabať. V škrabancoch sa postupne môžu usadzovať čiastočky nečistôt a čistiace prostriedky.

## **Postupy čistenia**

Na bezpečné čistenie zariadenia používajte postupy uvedené v tejto časti.

- **VAROVANIE!** Nepokúšajte sa čistiť zariadenie, keď je zapnuté, aby sa zabránilo zásahu elektrickým prúdom alebo poškodeniu súčastí.
	- **1.** Vypnite zariadenie.
	- **2.** Odpojte sieťové napájanie.
	- **3.** Odpojte všetky napájané externé zariadenia.
- **UPOZORNENIE:** Ak chcete predísť poškodeniu vnútorných súčastí, čistiace prostriedky ani tekutiny nestriekajte priamo na povrch zariadenia. Kvapaliny, ktoré kvapnú na povrch, môžu natrvalo poškodiť vnútorné súčasti.

#### **Čistenie obrazovky**

Opatrne utrite obrazovku použitím jemnej handričky nepúšťajúcej vlákna navlhčenej v čistiacom prostriedku na sklo bez obsahu alkoholu.

#### **Čistenie bočných strán**

Na čistenie bočných strán používajte jemnú handričku z mikrovlákna alebo jelenicu navlhčenú v niektorom z čistiacich roztokov uvedených vyššie alebo použite vhodnú jednorazovú utierku.

**<sup>2</sup> POZNÁMKA:** Zariadenie čistite krúživým pohybom, aby sa uľahčilo odstránenie špiny a nečistôt.

## <span id="page-55-0"></span>**Preprava zariadenia**

Ak musíte zariadenie prepraviť, použite nasledujúce tipy, aby bolo v bezpečí.

- Pripravte zariadenie na prepravu:
	- Zálohujte svoje informácie na externú kartu alebo v aplikácii OneDrive.
	- Vyberte všetky externé mediálne karty, ako napríklad pamäťové karty.
	- Vypnite a potom odpojte všetky externé zariadenia.
	- Vypnite zariadenie.
- Pri cestovaní lietadlom prepravujte zariadenie ako príručnú batožinu. Neprepravujte ho so zvyšnou batožinou.
- Ak plánujete používať zariadenie počas letu, dopredu sa o podmienkach informujte u prepravcu. Používanie zariadenia počas letu závisí od rozhodnutia prepravcu.
- Ak zariadenie posielate poštou, použite vhodné ochranné balenie a označte ho nálepkou "KREHKÉ".
- Používanie bezdrôtových zariadení môže byť v niektorých prostrediach zakázané. Môže to byť na palubách lietadiel, v nemocniciach, pri výbušninách a v nebezpečných lokalitách. Ak si nie ste istí, ktoré predpisy sa vzťahujú na používanie bezdrôtového zariadenia vo vašom zariadení, pred zapnutím požiadajte o povolenie používať zariadenie.
- Pri cestách do zahraničia sa riaďte týmito radami:
	- Overte si colné predpisy každej krajiny/regiónu, kam cestujete.
	- Overte si požiadavky na napájací kábel a adaptér v lokalitách, v ktorých plánujete zariadenie používať. Napätie, frekvencia a typ elektrických zásuviek sa líšia.
		- **VAROVANIE!** S cieľom znížiť riziko úrazu elektrickým prúdom, požiaru a poškodenia zariadenia sa nepokúšajte zariadenie napájať pomocou napäťového transformátora určeného pre iné spotrebiče.

# <span id="page-56-0"></span>**16 Zjednodušenie ovládania**

Spoločnosť HP navrhuje, vyrába a poskytuje na trh výrobky a služby, ktoré môže používať ktokoľvek vrátane ľudí s postihnutím, buď samostatne, alebo pomocou patričných pomocných zariadení.

# **Podporované pomocné technológie**

Výrobky spoločnosti HP podporujú širokú škálu pomocných technológií operačného systému a môžu byť nakonfigurované na prácu s ďalšími pomocnými technológiami. Použite funkciu vyhľadávania na vašom zariadení a vyhľadajte ďalšie informácie o pomocných funkciách.

**<sup>2</sup> POZNÁMKA:** Ďalšie informácie o konkrétnej pomocnej technológii výrobku vám poskytne zákaznícka podpora spoločnosti HP pre daný výrobok.

## **Kontakt na oddelenie technickej podpory**

Neustále dolaďujeme zjednodušenie ovládania našich výrobkov a služieb a vítame odozvu od používateľov. Ak máte problém s výrobkom alebo nám chcete niečo oznámiť o funkciách zjednodušenia ovládania, ktoré vám pomáhajú, obráťte sa na nás na telefónnom čísle +1 (888) 259-5707 od pondelka do piatka od 14:00 do 5:00 hod. SEČ. Ak ste nepočujúci alebo slabo počujete, používate aplikáciu TRS/VRS/WebCapTel a potrebujete technickú podporu, prípadne máte otázky týkajúce sa zjednodušenia ovládania, obráťte sa na nás na telefónnom čísle +1 (877) 656-7058 od pondelka do piatka od 14:00 do 5:00 hod. SEČ.

**<sup>2</sup> POZNÁMKA:** Technická podpora je k dispozícii len v angličtine.

# <span id="page-57-0"></span>**Register**

#### **A**

aktualizácia operačného systému a aplikácií [48](#page-53-0) antény siete WLAN, identifikácia [8](#page-13-0) antény siete WWAN, identifikácia [8](#page-13-0) aplikácia HP Workspace [18](#page-23-0)

#### **B**

batéria likvidácia [40](#page-45-0) nízke úrovne nabitia batérie [39](#page-44-0) úspora energie [40](#page-45-0) vybíjanie [39](#page-44-0) zobrazenie zostávajúceho stavu nabitia [39](#page-44-0) baterka identifikácia [9](#page-14-0) bezdrôtová sieť (WLAN) funkčný dosah [20](#page-25-0) pripojenie [19](#page-24-0) pripojenie k firemnej sieti WLAN [19](#page-24-0) pripojenie k verejnej sieti WLAN [19](#page-24-0) bezdrôtové antény, identifikácia [8](#page-13-0)

#### **C**

certifikačný štítok bezdrôtových zariadení [10](#page-15-0) cestovanie so zariadením [10](#page-15-0) Continuum [12](#page-17-0)

#### **Č**

čistenie zariadenia [49](#page-54-0) čítač kariet microSD, identifikácia [7](#page-12-0)

#### **D**

diagnostika [48](#page-53-0) dotykové gestá potiahnutie prstom [23](#page-28-0) stiahnutie/priblíženie dvoma prstami [24](#page-29-0) ťuknutie [23](#page-28-0)

#### **E**

externé sieťové napájanie, používanie [41](#page-46-0)

#### **F**

fotografie, zobrazenie [34](#page-39-0) funkcia prebudenia dvojitým ťuknutím, nastavenie [46](#page-51-0)

#### **G**

gestá dotykovej obrazovky posúvanie jedným prstom [24](#page-29-0) gesto dotykovej obrazovky – stiahnutie/priblíženie dvoma prstami [24](#page-29-0) gesto posúvania jedným prstom dotykovej obrazovky [24](#page-29-0) gesto ťuknutia na obrazovku [23](#page-28-0)

#### **H**

hlasové hovory [28](#page-33-0) HP Display Tools [47](#page-52-0) HP Mobile Hardware Diagnostics [48](#page-53-0)

#### **I**

indikátor stavu [6](#page-11-0) indikátory stav [6](#page-11-0) informačné zdroje spoločnosti HP [2](#page-7-0) interný mikrofón, identifikácia [7](#page-12-0), [9](#page-14-0)

#### **K**

kamera [35](#page-40-0) blesk [35](#page-40-0) identifikácia [9](#page-14-0) možnosti [35](#page-40-0) nastavenia [35](#page-40-0) panoramatický režim [35](#page-40-0) používanie [33](#page-38-0) prepínanie [34](#page-39-0) prezeranie fotografií [34](#page-39-0) režim HDR [35](#page-40-0) videorežim [35](#page-40-0) kamera, identifikácia [6](#page-11-0)

kamera, prístup z obrazovky uzamknutia [33](#page-38-0) kamera na snímanie dúhovky, identifikácia [6](#page-11-0) kamery, identifikácia [6](#page-11-0) karta nano SIM inštalácia [10](#page-15-0) karta SIM odstránenie [7](#page-12-0) vloženie [7](#page-12-0) karty SIM, inštalácia [10](#page-15-0) klávesnica, na obrazovke [25](#page-30-0) klávesnica a myš používanie [24](#page-29-0) kláves s logom systému Windows [26](#page-31-0) kláves späť [26](#page-31-0) kláves vyhľadávania [26](#page-31-0) kolíkový konektor Pogo, identifikácia [9](#page-14-0) kombinovaný konektor zvukového výstupu (slúchadlá)/vstupu (mikrofón) identifikácia [6](#page-11-0) konektory kombinácia zvukového výstupu (slúchadlá)/vstupu (mikrofón) [6](#page-11-0) konto Microsoft, vytvorenie [47](#page-52-0)

#### **M**

Miracast [17](#page-22-0) možnosti kamery [35](#page-40-0) možnosti prihlásenia [46](#page-51-0)

#### **N**

nabíjací port USB Type-C, identifikácia [7](#page-12-0) napájanie batéria [39](#page-44-0) možnosti [38](#page-43-0) úspora [40](#page-45-0) napájanie z batérie [39](#page-44-0) nastavenia, kamera [35](#page-40-0) nastavenia blesku [35](#page-40-0)

nastavenia HDR [35](#page-40-0) nastavenia panorámy [35](#page-40-0) nastavenia videa [35](#page-40-0) nastavenia zvuku, používanie [37](#page-42-0) nastavenie možností napájania [38](#page-43-0) nastavenie ochrany pomocou kódu PIN [46](#page-51-0) navigačný panel [26](#page-31-0) názov a číslo produktu, zariadenie [10](#page-15-0) NFC používanie [21](#page-26-0) nízka úroveň nabitia batérie [39](#page-44-0)

#### **O**

oblasť bezdrôtového nabíjania, identifikácia [9](#page-14-0) oblasť na ovládanie ťukaním pre funkciu NFC, identifikácia [9](#page-14-0) obmedzená záruka, prístup [2](#page-7-0) obnovenie údajov od výrobcu [43](#page-48-0) obnovenie výrobných nastavení [45](#page-50-0) obrazovka odomknutie [47](#page-52-0) ochrana [47](#page-52-0) zamknutie [47](#page-52-0) obrazovka, zapnutie [25](#page-30-0) obrazovka uzamknutia prístup ku kamere [33](#page-38-0) prístup k vyhľadávaniu [4](#page-9-0) odtlačky prstov, registrácia [46](#page-51-0) okno, zatvorenie na externej obrazovke [13](#page-18-0) OneDrive [43](#page-48-0) otvory čítač kariet microSD [7](#page-12-0) karta SIM [7](#page-12-0) ovládacie prvky bezdrôtovej komunikácie operačný systém [19](#page-24-0)

#### **P**

pamäťová karta microSD podporované formáty [43](#page-48-0) vloženie [43](#page-48-0) PIN, nastavenie [46](#page-51-0) porty Miracast [17](#page-22-0) nabíjanie cez port USB Type-C [7](#page-12-0)

#### používanie

externé sieťové napájanie [41](#page-46-0) úsporné režimy napájania [38](#page-43-0) používanie gest [23](#page-28-0) používanie klávesnice a myši [24](#page-29-0) používanie nastavení zvuku [37](#page-42-0) prepínanie aplikácií [13](#page-18-0) prepínanie kamier [34](#page-39-0) preprava zariadenia [50](#page-55-0) pripojenie k firemnej sieti WLAN [19](#page-24-0) pripojenie k sieti WLAN [19](#page-24-0) pripojenie k verejnej sieti WLAN [19](#page-24-0) Príručka bezpečnosti a pohodlnej obsluhy, prístup [2](#page-7-0)

#### **R**

Regulačné, bezpečnostné a environmentálne upozornenia, prístup [2](#page-7-0) regulačné informácie certifikačné štítky bezdrôtových zariadení [10](#page-15-0) regulačný štítok [10](#page-15-0) reproduktory pripojenie [35](#page-40-0) reproduktory, identifikácia [7](#page-12-0)

#### **S**

senzor okolitého osvetlenia, identifikácia [6](#page-11-0) sériové číslo [10](#page-15-0) sériové číslo, zariadenie [10](#page-15-0) servisné štítky, umiestnenie [10](#page-15-0) sieťový napájací adaptér, testovanie [42](#page-47-0) slúchadlá, pripojenie [36](#page-41-0) slúchadlá s mikrofónom, pripojenie [36](#page-41-0) slúchadlo, identifikácia [6](#page-11-0) snímač odtlačkov prstov, identifikácia [9](#page-14-0) snímanie dúhovky, registrácia [46](#page-51-0) spodná strana [10](#page-15-0) spôsoby ovládania používanie [23](#page-28-0) starostlivosť o zariadenie [49](#page-54-0) stavový riadok [26](#page-31-0) stolná rozširujúca základňa [12](#page-17-0) stolná rozširujúca základňa, pripojenie [16](#page-21-0)

súčasti predná strana [5](#page-10-0) zadná strana [8](#page-13-0) systém nereaguje [38](#page-43-0)

#### **Š**

šetrič batérie [38](#page-43-0) štítky Bluetooth [10](#page-15-0) certifikácia bezdrôtových zariadení [10](#page-15-0) regulačné [10](#page-15-0) sériové číslo [10](#page-15-0) servisný [10](#page-15-0) WLAN [10](#page-15-0) štítok zariadenia Bluetooth [10](#page-15-0) štítok zariadenia siete WLAN [10](#page-15-0)

#### **T**

testovanie sieťového napájacieho adaptéra [42](#page-47-0) textové správy [28](#page-33-0) tlačidlo napájanie [6](#page-11-0) zníženie hlasitosti [7](#page-12-0) zvýšenie hlasitosti [7](#page-12-0) tlačidlo na ovládanie hlasitosti, identifikácia [7](#page-12-0) tlačidlo napájania, identifikácia [6](#page-11-0)

#### **U**

údržba aktualizácia operačného systému a aplikácií [48](#page-53-0) úlohy [48](#page-53-0) úspora, energia [40](#page-45-0) úsporné režimy napájania [38](#page-43-0)

#### **V**

veľkosť kariet microSD [7](#page-12-0) vyhľadanie informácií hardvér [4](#page-9-0) pomocník [4](#page-9-0) softvér [4](#page-9-0) vyhľadávanie [4](#page-9-0) vyhľadávanie, prístup z obrazovky uzamknutia [4](#page-9-0) vypnutie [38](#page-43-0) vypnutie napájania zariadenia [38](#page-43-0) vypnutie obrazovky aktivácia [38](#page-43-0) ukončenie [38](#page-43-0) vypnutie zariadenia [38](#page-43-0)

#### **W**

Windows Hello používanie [46](#page-51-0)

### **Z**

zabezpečenie [46](#page-51-0) zálohovanie [43](#page-48-0) zariadenia s vysokým rozlíšením, pripojenie [17](#page-22-0) zariadenie, pripojenie [14](#page-19-0) zariadenie Bluetooth [19](#page-24-0), [20](#page-25-0) zariadenie siete WLAN [10](#page-15-0) zariadenie siete WWAN [19](#page-24-0) zásuvka na kartu SIM, identifikácia [7](#page-12-0) zjednodušenie ovládania [51](#page-56-0)